# UNIVERSIDADE FEDERAL DO RIO GRANDE – FURG CAMPUS SANTO ANTÔNIO DA PATRULHA PROGRAMA DE PÓS-GRADUAÇÃO EM ENSINO DE CIÊNCIAS EXATAS – PPGECE

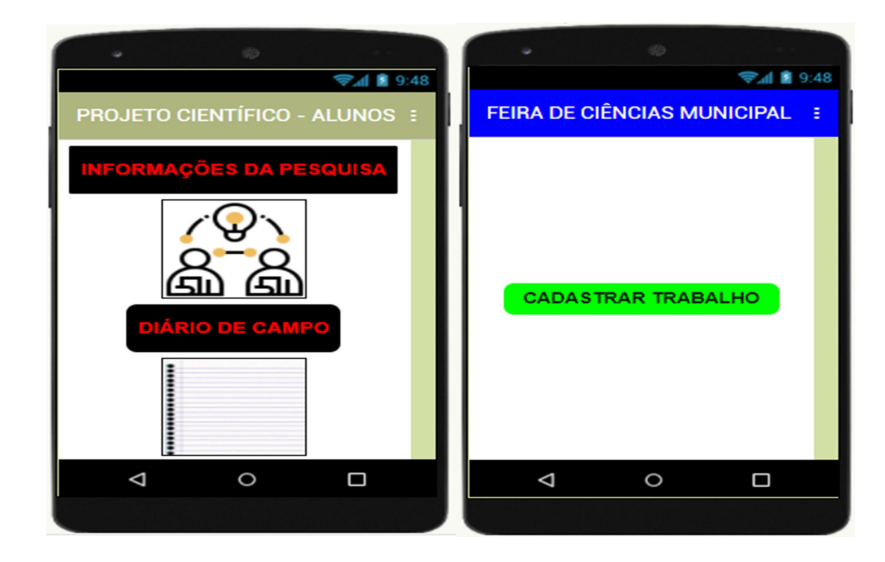

# PRODUTO EDUCACIONAL

# FERRAMENTAS PARA CONTROLE E ACOMPANHAMENTO DE TRABALHOS EM PROJETOS CIENTÍFICOS

Produto Educacional apresentado ao Programa de Pós-Graduação em Ensino de Ciências Exatas, da Universidade Federal do Rio Grande – FURG, Campus Santo Antônio da Patrulha, como requisito parcial para a obtenção do grau de Mestre em Ensino de Ciências Exatas.

Orientador: Prof. Dr. Fernando Kokubun Coorientador: Prof. Dr. Luciano Silva Da Silva

# SANTO ANTÔNIO DA PATRULHA 2021

# Ficha Catalográfica

 $111f$ lachinski, Ederson. Ferramentas para controle e acompanhamento de trabalhos em projetos científicos [Recurso Eletrônico] / Ederson lachinski. - Santo Antônio da Patrulha, RS: FURG, 2021. 42 f. : il. color. Produto Educacional da Dissertação de mestrado do Programa de Pós-Graduação em Ensino de Ciências Exatas, para obtenção do título de Mestre em Ensino de Ciências Exatas, sob a orientação do Dr. Fernando Kokubun e do Dr. Luciano Silva Da Silva. Disponível em: https://ppgece.furg.br/ https://educapes.capes.gov.br/ 1. Feiras de Ciências 2. Aplicativo 3. Educar pela Pesquisa 4. Projeto Científico I. Kokubun, Fernando II. Silva, Luciano Silva da III. Título. **CDU 37:5** 

Catalogação na Fonte: Bibliotecário José Paulo dos Santos CRB 10/2344

# **SUMÁRIO**

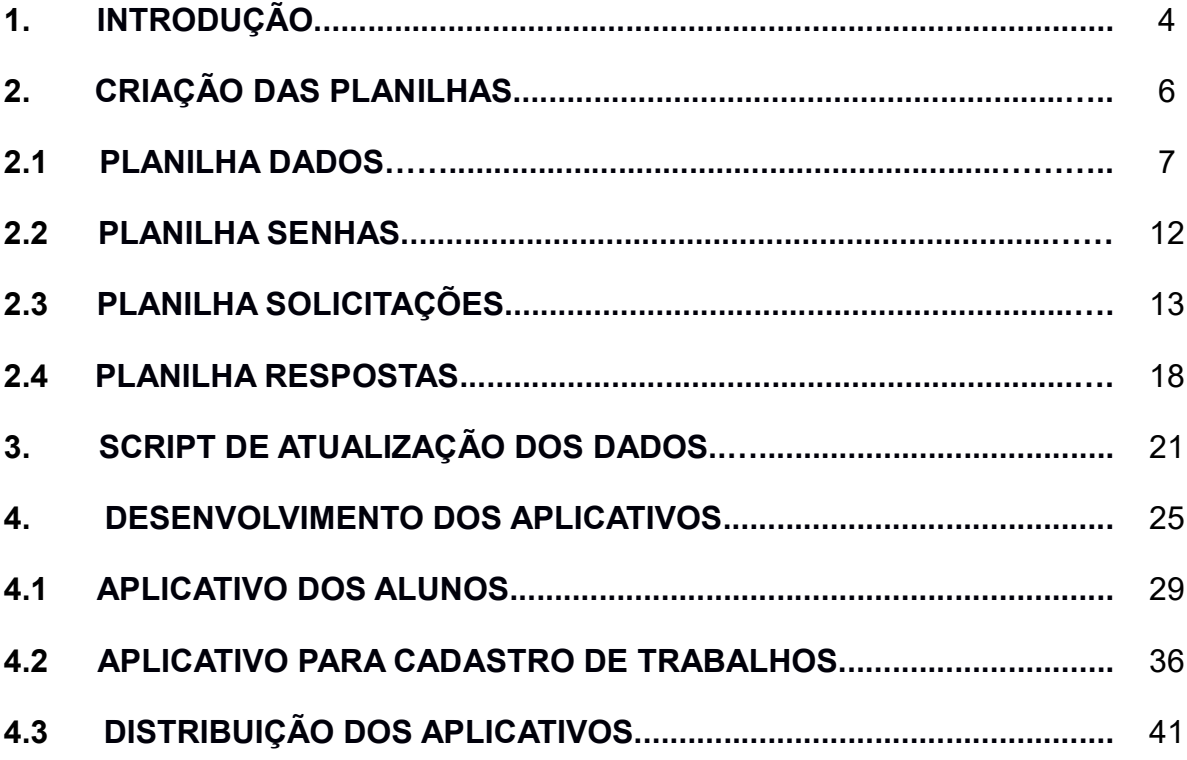

#### 1. INTRODUÇÃO

Com base nos resultados obtidos a partir da aplicação de questionários com coordenadores de Feiras Municipais, de professores que orientaram projetos e de alunos que participaram de eventos em nível escolar, municipal e internacional (MOSTRATEC), foi elaborada uma sistemática para obtenção e gerenciamento de dados de trabalhos escolares a partir de:

 Planilhas que funcionam como banco de dados para as informações dos Projetos Científicos que serão gerenciadas pelo organizador da Feira Municipal;

Aplicativo de *smartphone* para o envio e atualização de informações dos Projetos Científicos por parte dos alunos;

Aplicativo de *smartphone* para cadastro dos Projetos Científicos por parte dos responsáveis pela escola.

 Espera-se que estas ferramentas promovam melhorias no processo de construção da aprendizagem dos alunos que utilizam o método de Projetos Científicos no cotidiano escolar. Salienta-se ainda que a construção destas ferramentas foram elaboradas para atender os anseios e sugestões de alunos, professores e profissionais da educação participantes desta pesquisa. Com as ferramentas criadas, pretende-se facilitar a busca de informações por parte dos alunos durante suas pesquisas e a organização dos resultados, e auxiliar os organizadores dos eventos na desburocratização dos processos organizacionais.

Para o armazenamento de dados serão utilizadas planilhas criadas a partir do Google Drive (serviço de armazenamento em nuvem gratuita do Google). O Google Drive oferece 15 GB de espaço gratuito para que o usuário armazene arquivos e acesse remotamente em qualquer computador ou smartphone com conexão à Internet.

O envio de informações para as planilhas será feito através de um formulário Google Forms (serviço gratuito para criar formulários online). A ferramenta é voltada a quem precisa solicitar feedback sobre algo, organizar inscrições para eventos, convites, criar questionários e acompanhar as respostas. Vale ressaltar que o funcionamento do serviço é totalmente online, e a ferramenta é compatível com qualquer navegador e sistema operacional. Os aplicativos propostos no presente trabalho foram desenvolvidos de forma a simular o envio destes formulários, registrando as informações nas planilhas.

Foram desenvolvidos também scripts para automatizar as atualizações das planilhas, efetuando a autenticação dos usuários e gravando os dados de forma segura.

Na seção 2 deste tutorial serão apresentados os passos para criar e configurar as planilhas. Na seção 3, será visto como inserir o script para automação das planilhas. Já a seção 4 abordará a criação e configuração dos aplicativos.

#### 2. CRIAÇÃO DAS PLANILHAS

Nesta seção será mostrado como criar e configurar:

Planilha de dados: terá a função de armazenar as informações sobre cada escola e os projetos científicos dos alunos;

Planilha de senhas: armazenará os dados confidenciais de acesso para a autenticação de cada trabalho e escola;

Formulário de solicitações: terá a finalidade de enviar informações dos trabalhos e das escolas para as planilhas;

Planilha de respostas: para cada solicitação enviada através do formulário de solicitações, terá a função de indicar se a solicitação foi bem sucedida e, em caso negativo, qual foi o problema encontrado.

Para criar as planilhas citadas, é necessário utilizar uma conta Google existente. Sugere-se, no entanto, que seja criada uma conta específica para este propósito.

Segue o link para criação desta conta:

https://www.google.com/intl/pt\_br/gmail/about/

Clicar em criar uma conta

**FAZER LOGIN CRIAR UMA CONTA** ● Preencha os dados conforme solicitado e clique em Próxima. Google Criar sua Conta do Google Ir para o Gmail Vome. Sobrenome Nome de usuário @gmail.com Você pode usar letras, números e pontos finais Senha Confirmar Use oito ou mais caracteres com uma combinação de letras, números e símbolos Mostrar senha Faça login em vez disso Próxima

As planilhas que serão criadas nesta seção serão armazenadas no Google Drive. Segue o *link* para o Google Drive, onde poderão ser acessadas as planilhas:

https://drive.google.com/drive/my-drive

A seguir, será mostrado como criar e configurar cada planilha.

# 2.1 PLANILHA DADOS

Nesta planilha serão armazenadas as informações de identificação de cada escola; a identificação de cada trabalho, bem como a qual escola pertencem e a sua categoria; as informações das pesquisas dos alunos durante a realização das investigações e as anotações do diário de campo. A planilha DADOS pode ser copiada a partir do link abaixo:

https://docs.google.com/spreadsheets/d/1zsROLunySnG3Ntq\_7EqtNkH xHivvC3ySJB1jR\_TiLeM/edit#gid=791133909

Abra este link no seu navegador. Note que a parte que aparece destacada na cor amarela acima (após /d/ e antes de /edit) é o código que o Google utiliza para identificar unicamente uma determinada planilha.

Para fazer uma cópia da planilha no Drive, vá no menu **Arquivo** e, em seguida, clique em Fazer uma cópia:

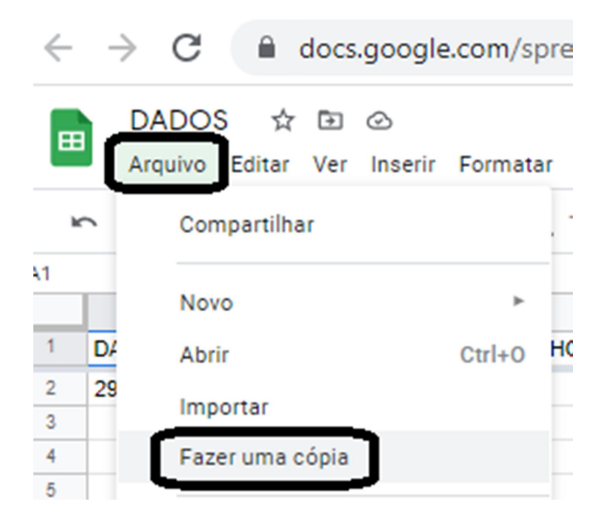

Após fazer uma cópia da planilha DADOS no seu Drive, verifique qual será o código atribuído a esta planilha e o anote, pois ele será utilizado nas seções 3 e 4.

Esta planilha deve ser compartilhada para que os aplicativos criados (seção 4) possam acessar os dados. Para compartilhar a planilha, vá no menu Arquivo, clique em Compartilhar, depois em Mudar para qualquer pessoa com o link, e a seguir em Concluído:

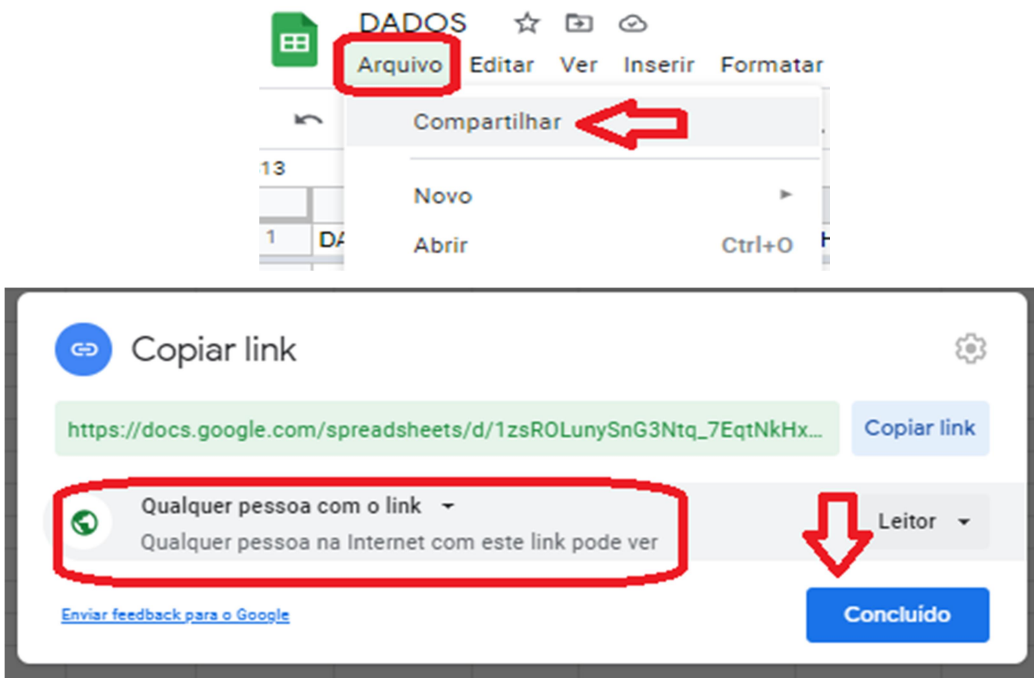

A planilha DADOS, conterá quatro abas: ESCOLAS, TRABALHOS CADASTRADOS, INFORMAÇÕES DOS TRABALHOS e DIÁRIO DE CAMPO.

Os campos (colunas) de cada aba são descritos a seguir:

# Aba ESCOLAS:

- Identificador da Escola
- Nome da Escola

O Identificador da Escola deve ser um número ou código único para cada escola. Como sugestão, pode ser utilizado o CNPJ. Este número de identificação deve ser escolhido e preenchido pelo organizador da feira.

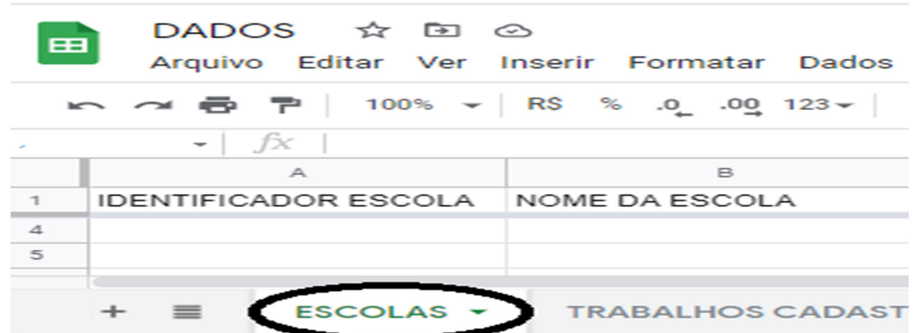

Cada aba é identificada pelo Google por um código numérico. Para identificar qual é o código da aba ESCOLAS, selecione esta aba e verifique o link na barra de endereços do navegador. O número que aparece ao final do link, logo depois de gid= é o código identificador da aba:

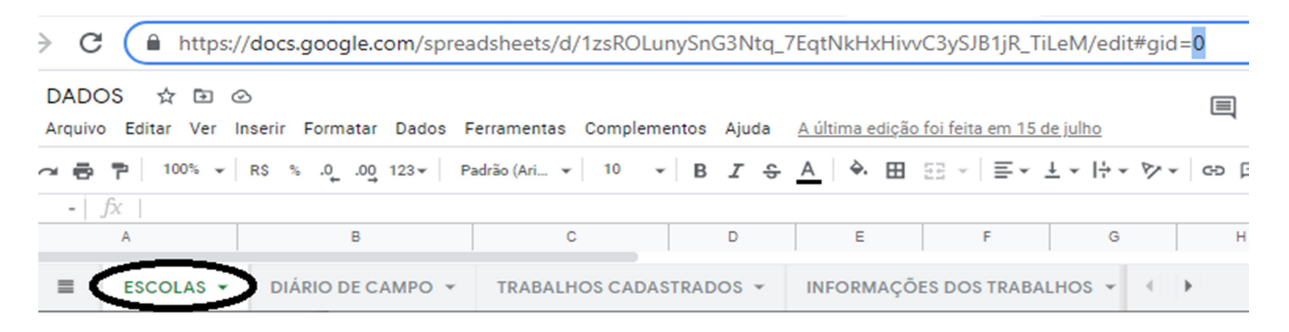

Anote este número que aparece depois de gid= para a cópia salva no seu Drive, pois o mesmo será utilizado na seção 4.

# Aba TRABALHOS CADASTRADOS:

- Identificador do Trabalho
- Identificador da Escola
- Categoria

Nessa planilha, estarão contidos os dados de identificação de cada trabalho. Cabe ressaltar que os trabalhos serão identificados por um número ou código único. O responsável pelos cadastros de cada escola é quem determinar estes códigos. Sugere-se que o código de identificação de cada trabalho seja, por exemplo, o CPF do professor orientador. O identificador da escola deve ser o mesmo estabelecido pelo organizador da feira na aba ESCOLAS e, por fim, a categoria será de acordo com a organização de cada evento. Pode ser um número, uma letra, uma palavra ou qualquer informação que indique a subdivisão das categorias do evento.

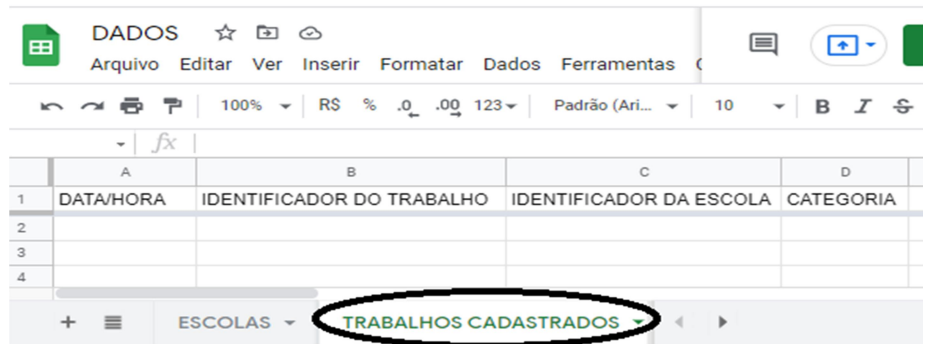

Para identificar o código da aba TRABALHOS CADASTRADOS, selecione esta aba e verifique o link na barra de endereços do navegador. O número que aparece ao final do link, logo depois de gid= é o código identificador da aba:

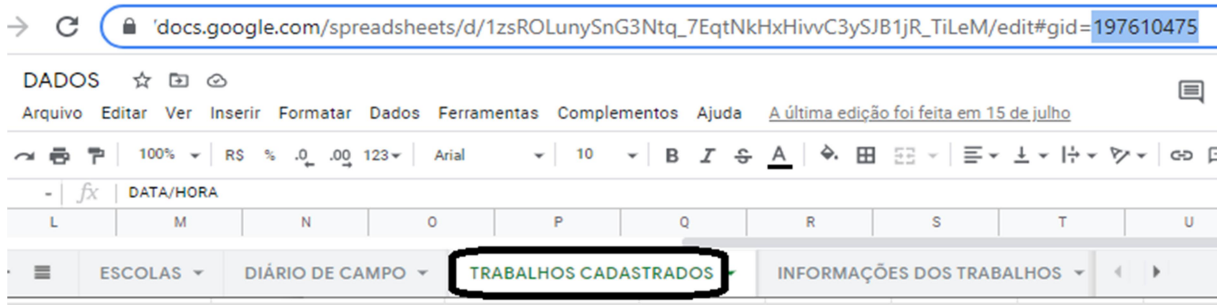

Anote o número que aparece depois de gid= para a cópia salva no seu Drive, pois o mesmo será utilizado na seção 4.

# Aba INFORMAÇÕES DOS TRABALHOS:

Nessa planilha estarão todas as informações dos projetos dos alunos:

Identificador do trabalho ( deverá ser o mesmo previamente cadastrado na aba TRABALHOS CADASTRADOS).

- Título
- **Tema**
- **Integrantes**
- **Problema**
- **Objetivos**
- **Hipóteses**
- **Resumo**
- Desenvolvimento
- Conclusão

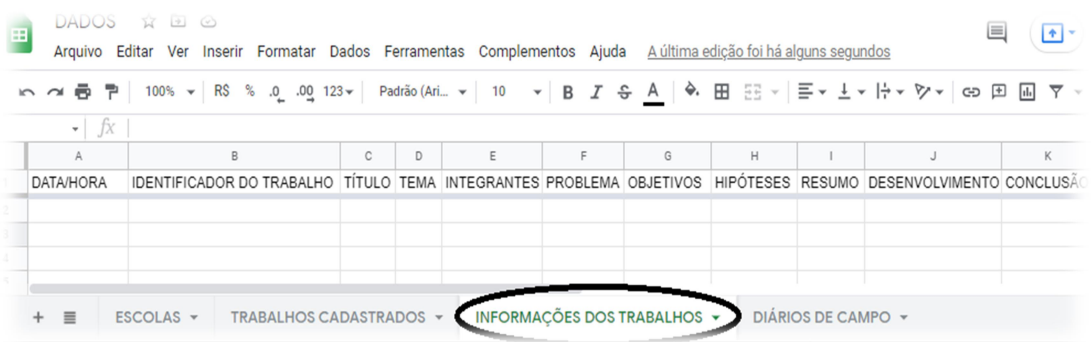

Para identificar o código da aba INFORMAÇÕES DOS TRABALHOS, selecione esta aba e verifique o link na barra de endereços do navegador. O número que aparece ao final do link, logo depois de gid= é o código identificador da aba:

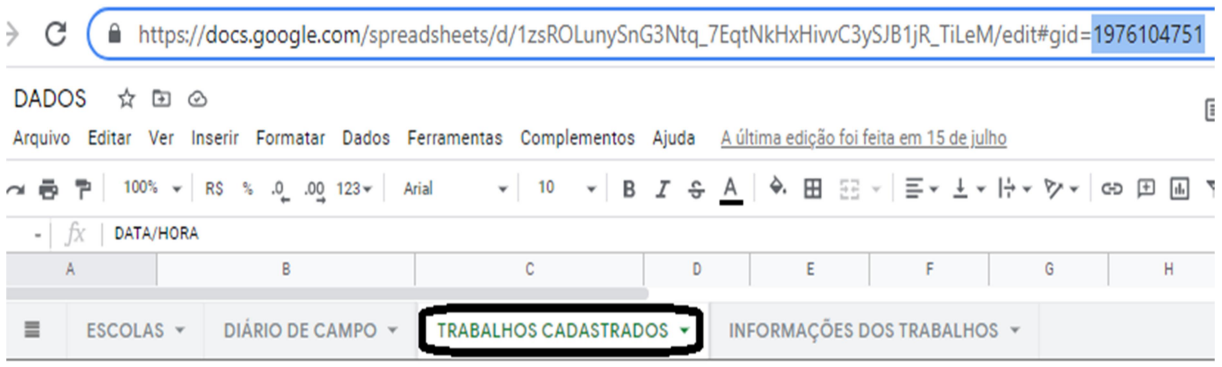

Anote o número que aparece depois de gid= para a cópia salva no seu Drive, pois o mesmo será utilizado na seção 4.

# Aba DIÁRIO DE CAMPO :

- Identificador do Trabalho (deverá ser o mesmo previamente cadastrado na aba TRABALHOS CADASTRADOS.)
- Diário de Campo

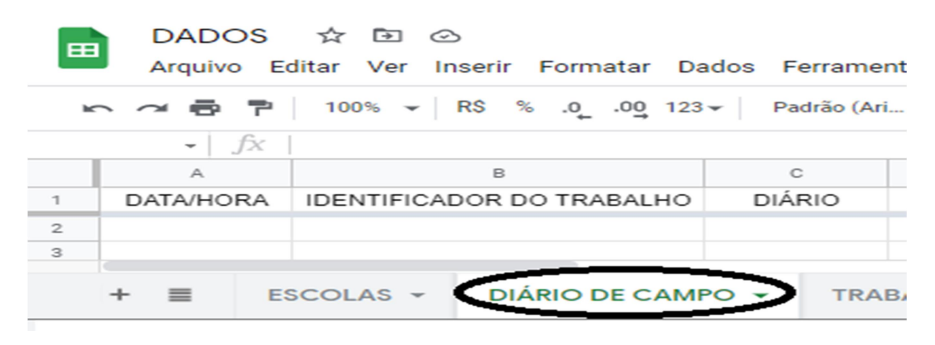

Para identificar qual é o código da aba DIÁRIO DE CAMPO, selecione esta aba e verifique o link na barra de endereços do navegador. O número que aparece ao final do link, logo depois de gid= é o código identificador da aba:

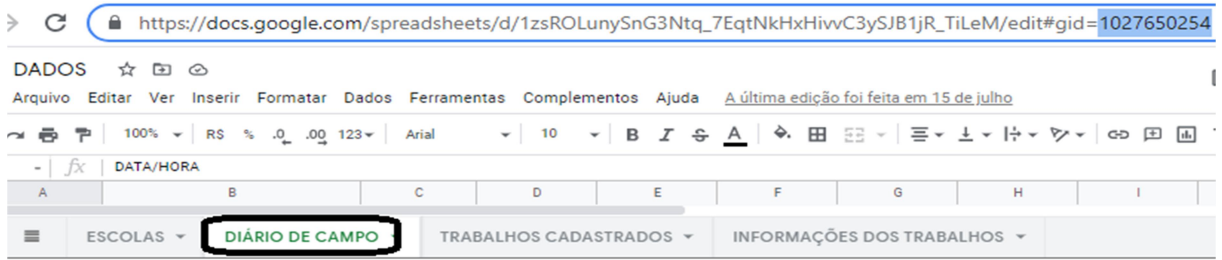

Anote o número que aparece depois de gid= para a cópia salva no seu Drive, pois o mesmo será utilizado na seção 4.

#### 2.2 PLANILHA SENHAS

Esta planilha armazenará as senhas de acesso dos trabalhos e das escolas.

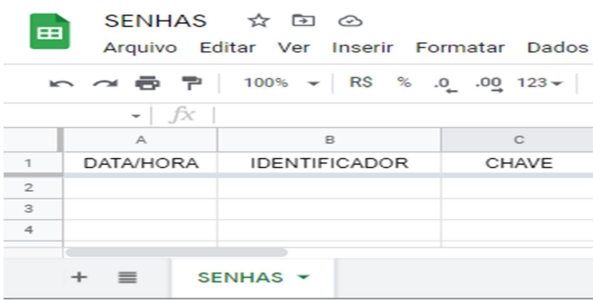

A planilha SENHAS pode ser copiada a partir do link abaixo:

https://docs.google.com/spreadsheets/d/1BMXTvCtMxpcAnxRa5y3ZXxpvqix wfxrjHskKGNnQmUY/edit#gid=0

Abra este link no seu navegador. Note que a parte que aparece destacada na cor amarela acima (após /d/ e antes de /edit) é o código que o Google utiliza para identificar unicamente uma determinada planilha.

Para fazer uma cópia da planilha no Drive, basta clicar nas partes destacadas da imagem: Arquivo e, em seguida, Fazer uma cópia:

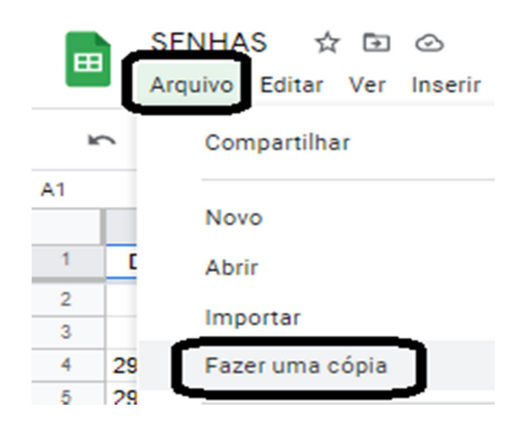

A planilha SENHAS contém os seguintes campos (colunas):

- Data/Hora
- **Identificador**
- Chave

O Identificador é um código utilizado para identificar as escolas (o mesmo chamado de "Identificador da Escola", na aba ESCOLAS da planilha de Dados) ou os trabalhos (o mesmo chamado de "Identificador do Trabalho", na aba TRABALHOS CADASTRADOS da planilha de Dados). O campo Chave é o código utilizado para acessar o trabalho e serve como uma proteção para o aplicativo. O campo Data/Hora, serve para indicar o momento em que ocorreu uma determinada ação nesta planilha.

Como esta planilha será utilizada para armazenar os códigos de acesso (senhas), a mesma não deverá ser compartilhada. Cabe destacar que os identificadores dos trabalhos e das escolas devem ser os mesmos cadastrados na planilha de dados.

IMPORTANTE: O organizador da feira deverá inserir manualmente os identificadores e senhas dos responsáveis de cada escola.

# 2.3 PLANILHA SOLICITAÇÕES

A planilha SOLICITAÇÕES deverá ser vinculada a um formulário para envio das informações referentes aos projetos de pesquisa, dos alunos e das escolas. Toda a vez que um aplicativo tiver que registrar novas informações nas planilhas ou acessar informações já gravadas, o fará através deste formulário.

Procedimentos para criar a planilha SOLICITAÇÕES:

Crie uma planilha em branco no Drive, clicando em +Novo:

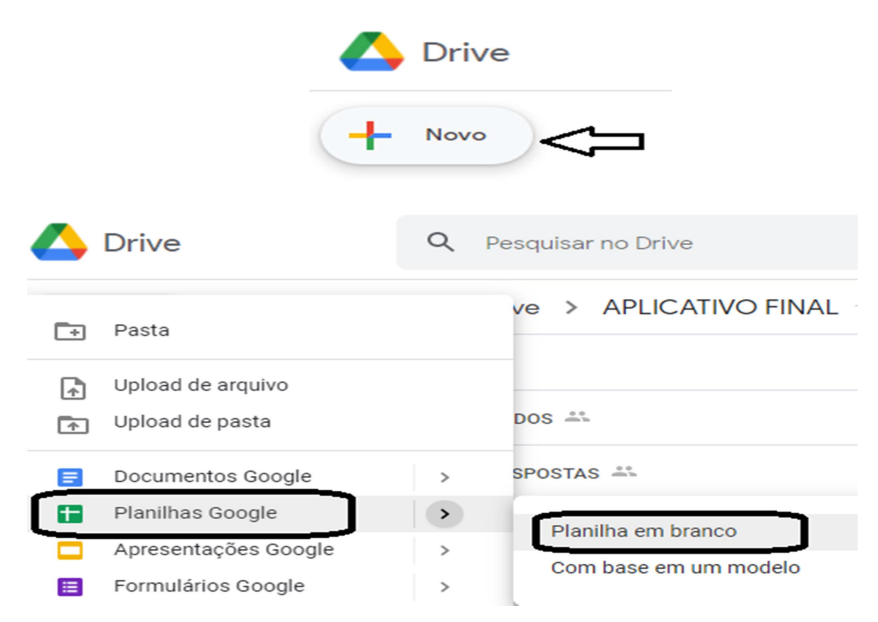

- Dê o título SOLICITAÇÕES para esta planilha
- No menu Ferramentas, clique em Criar um formulário:

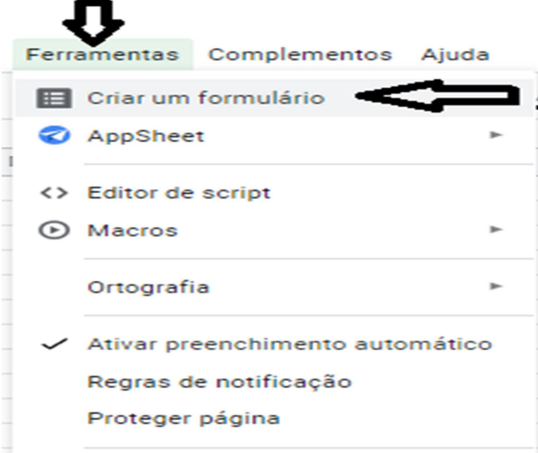

Para criar uma nova pergunta, é só clicar no ícone  $\bigoplus$ , conforme indicado na imagem abaixo:

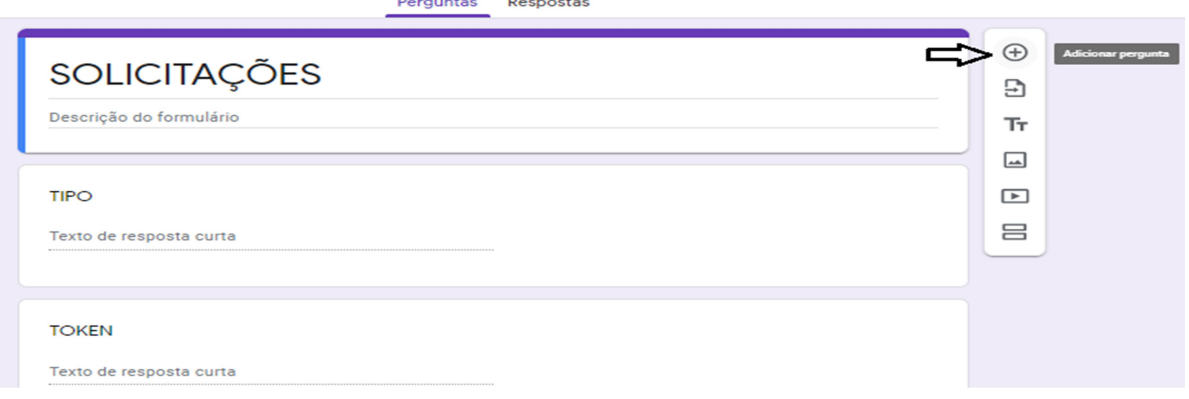

Os itens a seguir, farão parte da planilha solicitações e para que as informações possam ser registradas, devem ser criadas perguntas do tipo Texto de resposta curta, com os seguintes títulos, exatamente nesta ordem:

- ●Tipo
- $\bullet$ Token
- ●Identificador da Escola
- ●Chave da Escola
- ●Identificador do Trabalho
- Chave do Trabalho
- ●Categoria
- ●Título
- $\bullet$  Tema
- ●Integrantes
- ●Problema
- ●Objetivos
- ●Hipóteses
- $\bullet$ Resumo
- ●Desenvolvimento
- ●Conclusão
- ●Diário de Campo

O campo Tipo corresponderá ao tipo de solicitação feita através do formulário, e corresponderá a um dos seguintes valores:

- 1 cadastro de trabalho
- 2 registro de informações sobre trabalho
- 3 registro de diário de campo

O campo Token será um código numérico, gerado aleatoriamente pelos aplicativos (seção 4), que identificará uma determinada solicitação.

Os demais campos representam as informações de mesmo nome vistas para a planilha DADOS.

Cada campo de um formulário é identificado pelo Google por um código único; será visto agora como descobrir qual código foi atribuído pelo Google para cada campo do formulário, pois essa informação será necessária na seção 4.

Após criar no formulário, clique no ícone , e em seguida, Gerar link preenchido automaticamente.

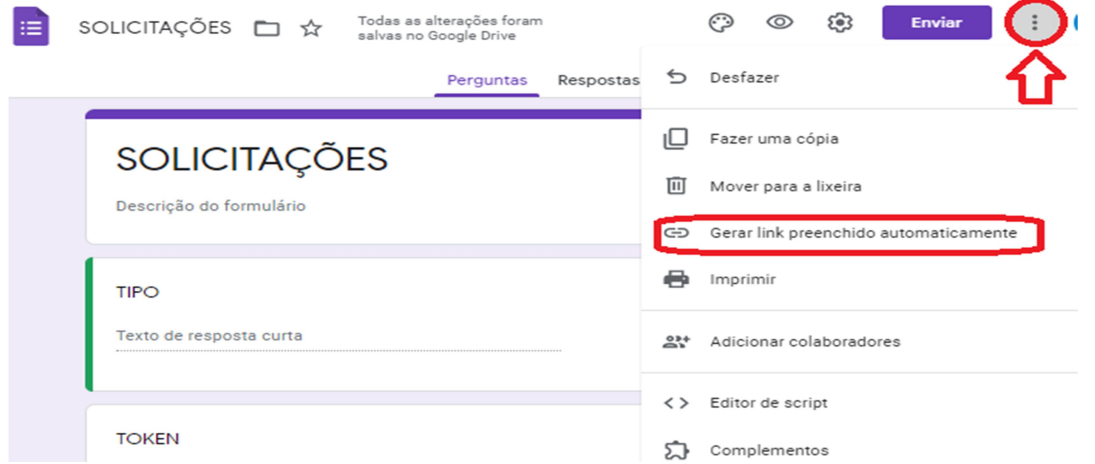

Após, preencha cada campo com o próprio nome da pergunta, conforme a imagem abaixo e, após preencher todos os campos, clique em Gerar link:

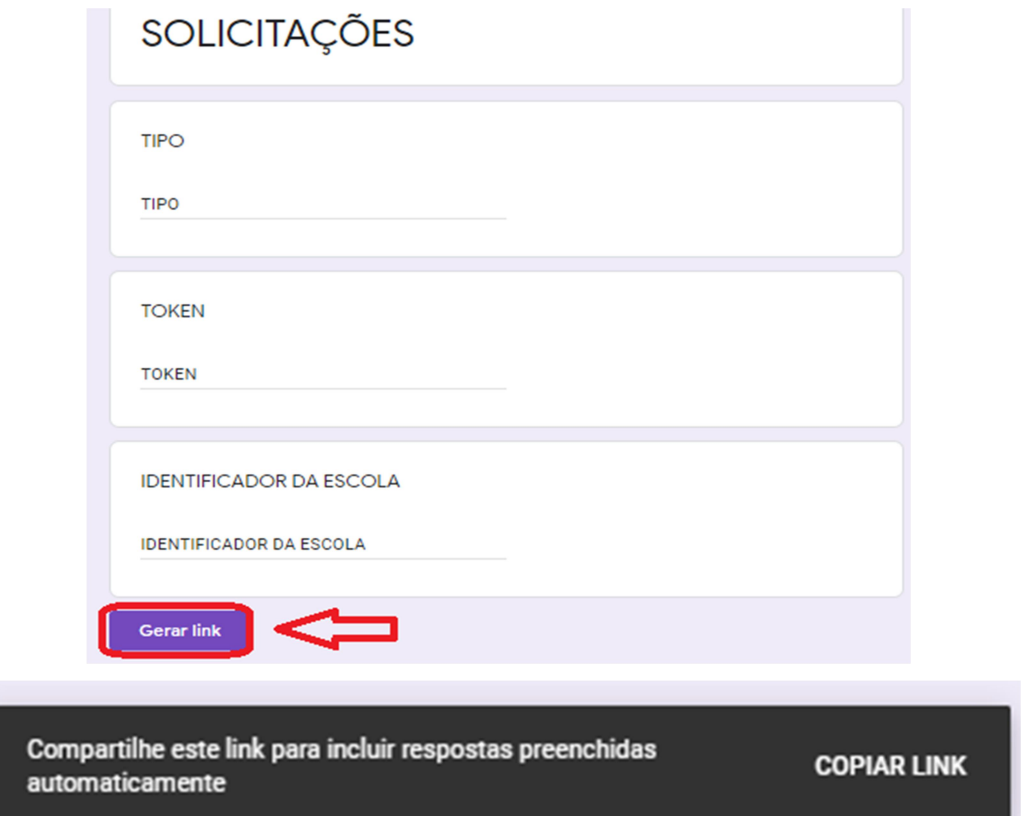

A seguir clique em COPIAR LINK para colocá-lo na Área de Transferência. Abra um editor de texto (como o Bloco de Notas, por exemplo). Será obtido um endereço tal como o visto abaixo:

https://docs.google.com/forms/d/e/1FAIpQLScNFKXOgHRMoQELrdNMu6EP A3FGTRM6Dv2ItGaVe1EXB2QHnA/viewform?usp=pp\_url&entry.272581751=TIPO& entry.397368531=TOKEN&entry.1920296336=IDENTIFICADOR+DA+ESCOLA&entr y.149303181=CHAVE+DA+ESCOLA&entry.169064342=IDENTIFICADOR+DO+TRA BALHO&entry.1764441753=CHAVE+DO+TRABALHO&entry.92949730=CATEGORI A&entry.1256344740=T%C3%8DTULO&entry.1166591840=TEMA&entry.476764622 =INTEGRANTES&<mark>entry.528514136</mark>=PROBLEMA&<mark>entry.948349012</mark>=OBJETIVOS&<mark>e</mark> ntry.843495954=HIP%C3%93TESES&entry.118130849=RESUMO&entry.197110733 0=DESENVOLVIMENTO&entry.1673985348=CONCLUS%C3%83O&entry.95124589 2=DI%C3%81RIO+DE+CAMPO.

Neste endereço, cada campo do formulário é identificado por um código formado pela palavra entry seguida de um ponto e um número (destacados acima em amarelo). Por exemplo, pelo link acima, o campo TIPO tem código entry.272581751. O Google cria códigos diferentes para cada campo do formulário; então, após criado o formulário, tais códigos deverão ser identificados e guardados para serem utilizados no desenvolvimento de aplicativos, na Seção 4.

Também será necessário identificar o código que o Google criou para identificar o formulário. Este código pode ser identificado no endereço do formulário, após /d/e/ e antes de /viewform (conforme destacado em verde, no link acima). Encontre o código criado pelo Google para o seu formulário e o anote, pois será utilizado na seção 4.

Após a criação do formulário ter sido completada, uma aba terá sido criada automaticamente na planilha de SOLICITAÇÕES; a primeira coluna desta aba se chama Carimbo de data/hora e armazenará a data e a hora em que ocorreu um determinado envio do formulário; as demais colunas corresponderão aos campos do formulário. Renomeie esta aba para SOLICITAÇÕES:

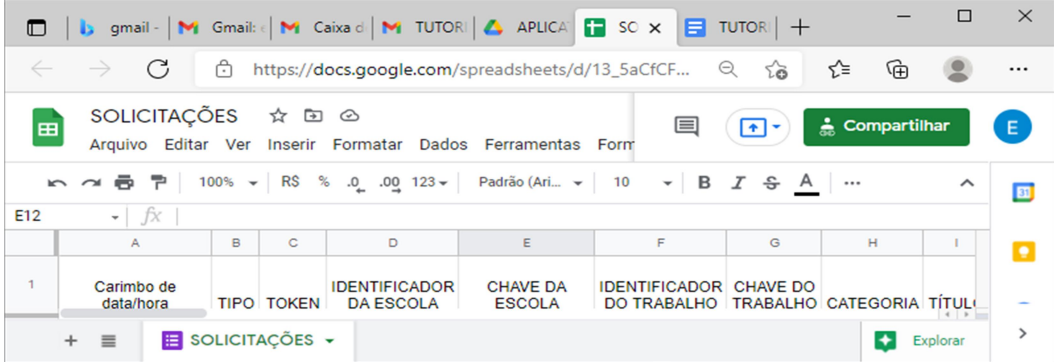

# 2.4 PLANILHA RESPOSTAS

A planilha RESPOSTAS tem como finalidade registrar se uma determinada solicitação, enviada através do formulário de solicitações, foi efetuada com sucesso e, em caso negativo, qual foi o problema encontrado para efetuar a solicitação.

A planilha RESPOSTAS pode ser copiada a partir do link abaixo:

https://docs.google.com/spreadsheets/d/1WbdSFNbobIJ7RAacWBVDRtecV Ma8Ll4wEob80f70OQY/edit#gid=0

Abra este link no seu navegador. Note que a parte que aparece destacada na cor amarela acima (após /d/ e antes de /edit) é o código que o Google utiliza para identificar unicamente uma determinada planilha.

Para fazer uma cópia da planilha no Drive, vá no menu **Arquivo** e, em seguida, clique em Fazer uma cópia:

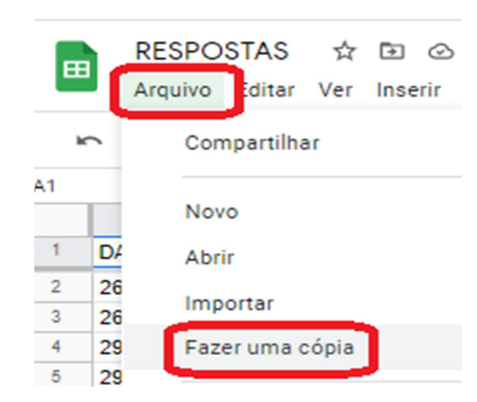

Para que os aplicativos (que serão vistos na seção 4) possam ter acesso a esta planilha, a mesma deverá ser compartilhada. Para isso, vá no menu Arquivo e clique em Compartilhar:

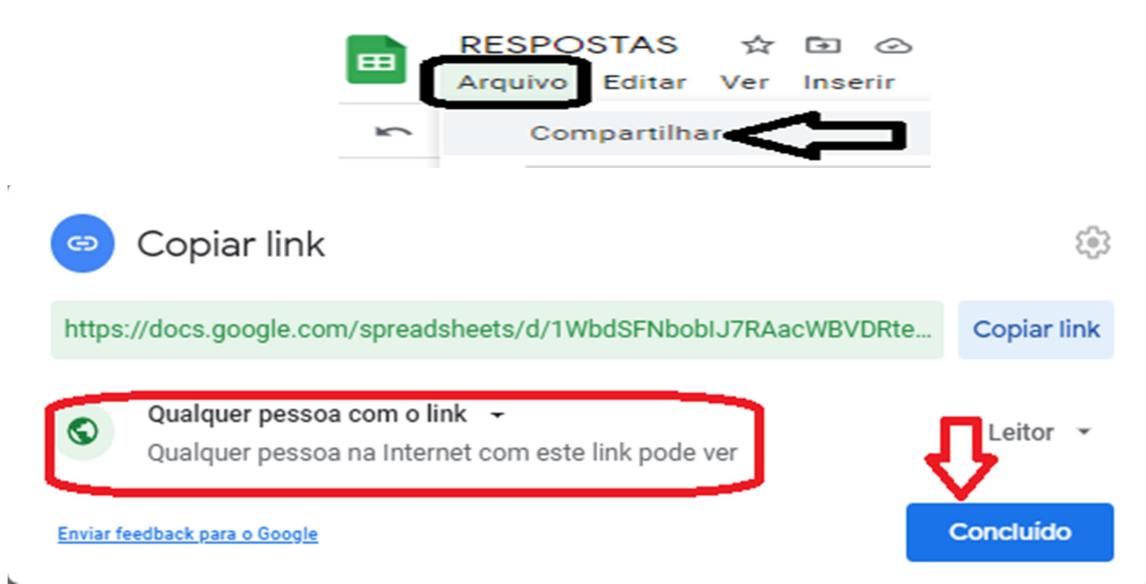

Cada linha da planilha corresponderá a uma solicitação efetuada através do formulário de Solicitações e contém os campos (colunas):

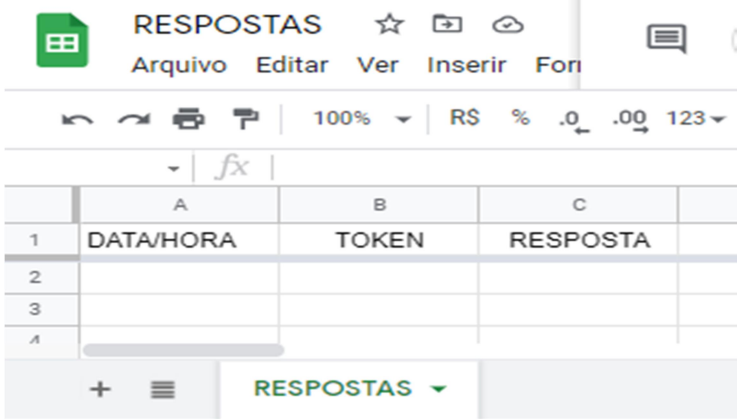

- Data/Hora
- **Token**
- Resposta

O campo DATA/HORA conterá a data e a hora da respectiva solicitação.

O campo TOKEN é um código, criado aleatoriamente, que identifica uma determinada solicitação. Isso permite que seja feita a correspondência entre uma dada solicitação e a sua resposta nesta planilha.

O campo RESPOSTA serve para identificar se uma solicitação (que pode ser cadastro de trabalho, inserção de informações sobre trabalho e registro de diário de campo) foi ou não foi efetuada com sucesso.

Quando a solicitação se refere ao cadastro de um novo trabalho, o valor do campo RESPOSTA poderá ser:

1 - cadastro Efetuado com sucesso;

- 2 identificador do trabalho já foi cadastrado previamente;
- 3 senha inválida

4 - solicitação não permitida (solicitação não foi feita pelo responsável da escola)

Quando a solicitação se refere ao registro de informações de um trabalho, o valor do campo RESPOSTA poderá ser: :

1 - registro efetuado com sucesso

- 2 identificador do trabalho inválido
- 3 senha inválida

Quando a solicitação se refere ao registro de diário de campo, o valor do campo RESPOSTA poderá ser:

- 1 registro efetuado com sucesso
- 2 identificador do trabalho inválido
- 3 senha inválida

# 3. SCRIPT DE ATUALIZAÇÃO DOS DADOS

Os scripts Google são uma plataforma para desenvolvimento de códigos utilizados para automação de diversas ferramentas do Google, tais como Gmail, Planilhas, Documentos, Drive, entre outros.

O script desenvolvido no presente trabalho é responsável por realizar autenticação das solicitações (ou seja, verificar se o identificador e a chave do usuário estão corretos), atualizar a planilha de dados de forma segura, e preencher a planilha de respostas com a respectiva resposta para cada solicitação (identificada pelo respectivo token). Este script deverá ser acionado toda a vez que um formulário de solicitações for enviado. Para isso, proceda da seguinte forma:

1) Com a planilha de Solicitações aberta, vá no menu Ferramentas, e em Editor de script:

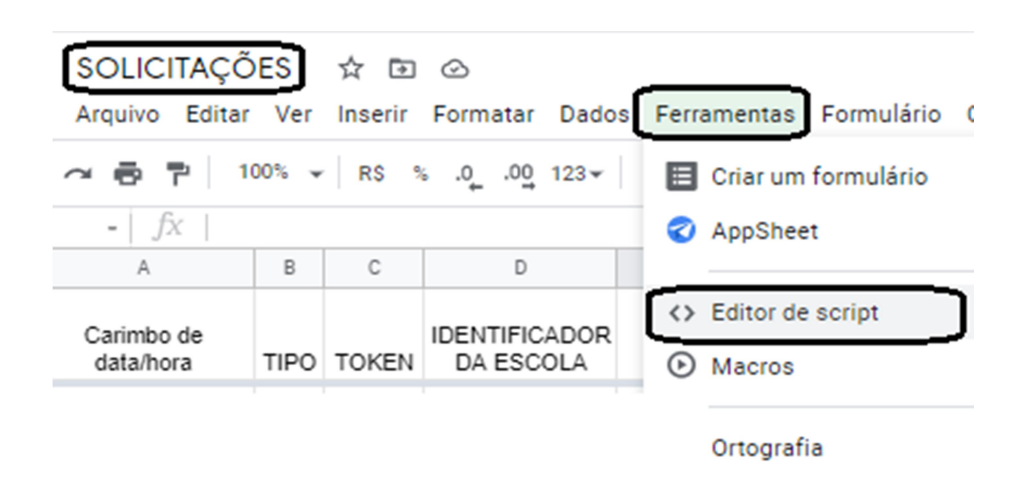

2) Abrirá um editor de script. Deve ser dado um título ("Feira de Ciências", por exemplo), e em seguida, deve ser apagada a parte do código gerada automaticamente (conforme a imagem abaixo):

# function myFunction(){

}.

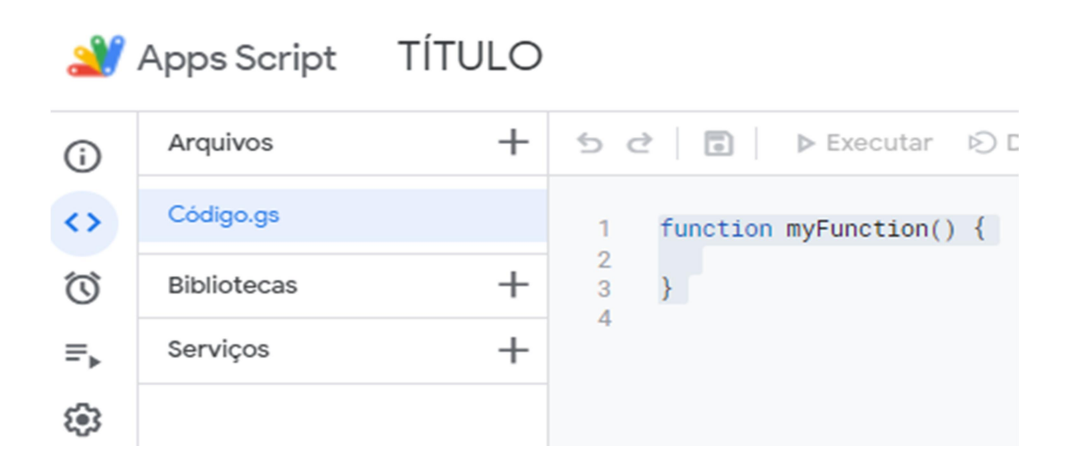

Em seguida, copie e cole no editor de scripts o código disponível no link abaixo:

https://docs.google.com/document/d/1-f5KnT-hoSlYfmyDY3WPe5CTpLUjqkpE/edit

O editor de scripts deverá se parecer com a imagem abaixo (observação: o código completo contém 217 linhas):

Feira de Ciências

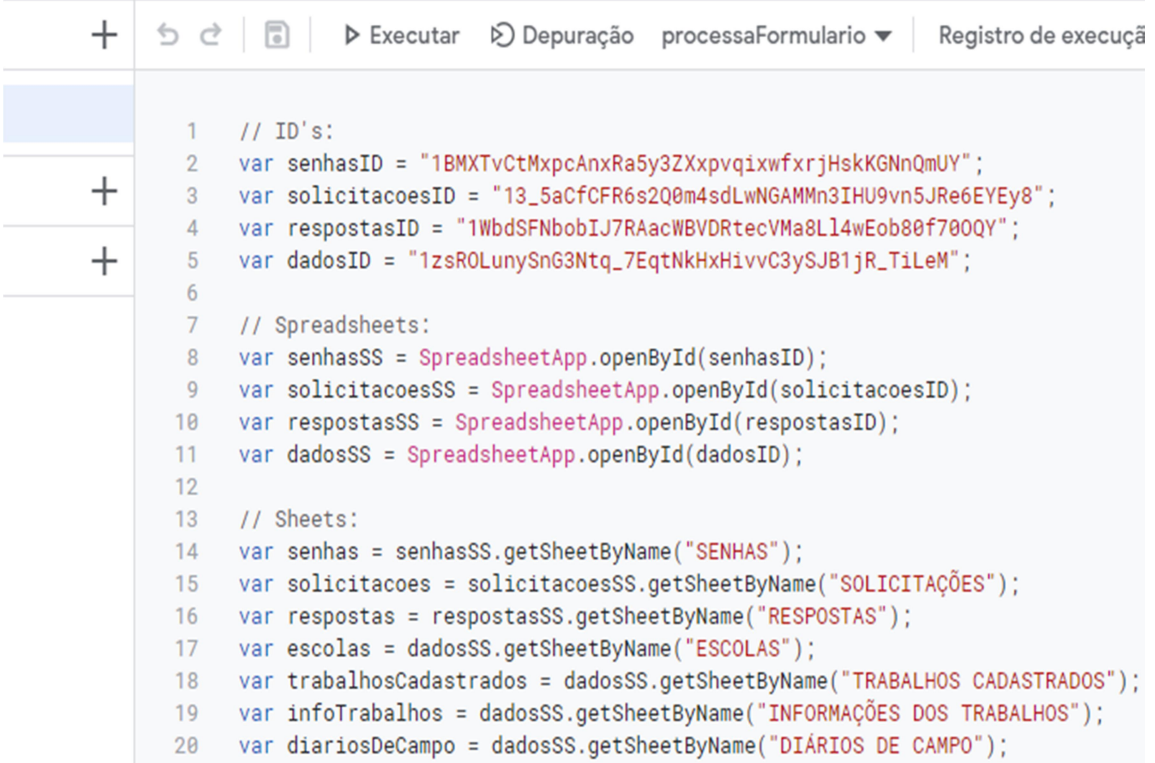

3) As primeiras linhas do código (até a linha 5) tem as definições dos códigos das planilhas; estes devem ser atualizados com os códigos obtidos dos links das respectivas planilhas (entre aspas, tal como no exemplo abaixo), obtidas conforme visto na Seção 2:

```
111 ID's:
    var senhasID = "1BMXTvCtMxpcAnxRa5y3ZXxpvqixwfxriHskKGNnQmUY";
2^{\circ}var solicitacoesID = "13_5aCfCFR6s2Q0m4sdLwNGAMMn3IHU9vn5JRe6EYEy8";
\mathbf{3}4
    var respostasID = "1WbdSFNbobIJJRAacWBVDRtecVMa8Ll4wEob80f700QY";
    var dadosID = "1zsROLunySnG3Ntq_7EqtNkHxHivvC3ySJB1jR_TiLeM";
5
```
4) Também é importante conferir se os nomes das abas (linhas de 14 a 20) contém os nomes de abas idênticos aos das planilhas; é importante salientar que minúsculas e maiúsculas são diferenciadas, bem como caracteres acentuados:

```
14 var senhas = senhasSS.getSheetByName("SENHAS");
15 var solicitacoes = solicitacoesSS.getSheetByName("SOLICITACÕES");
16var respostas = respostasSS.getSheetByName("RESPOSTAS");
17 var escolas = dadosSS.getSheetByName("ESCOLAS");
18
    var trabalhosCadastrados = dadosSS.getSheetByName("TRABALHOS CADASTRADOS");
    var infoTrabalhos = dadosSS.getSheetByName("INFORMAÇÕES DOS TRABALHOS");
19
20 var diariosDeCampo = dadosSS.getSheetByName("DIÁRIOS DE CAMPO");
```
5) Será criado um 'acionador', para executar este código sempre que forem enviadas informações através do formulário de solicitações. Para Criar um acionador, clique no ícone do relógio (Acionadores):

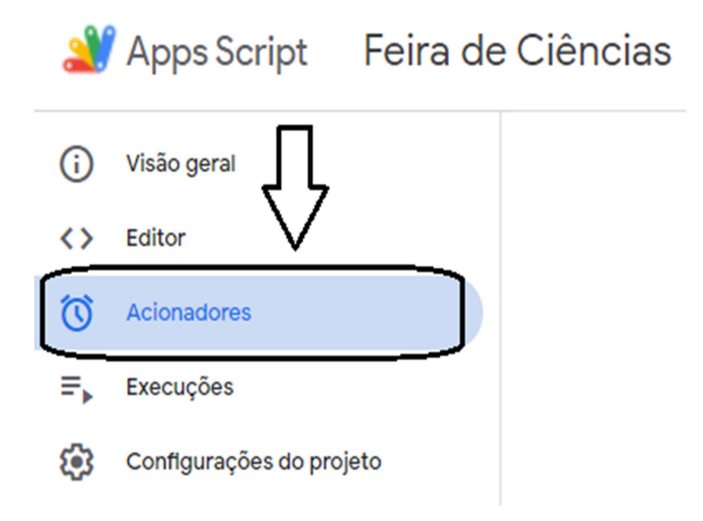

6) Na tela seguinte, clique em Adicionar acionador:

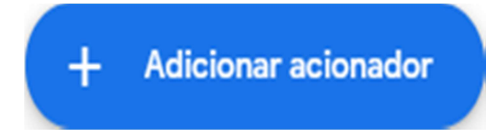

7) Na tela de configuração do Acionador deverão ser selecionadas as opções:

- Escolha a função que será executada: ProcessaFormulario
- Escolha qual implantação deve ser executada: Teste
- **Selecione a origem do evento: Da planilha**
- Selecione o tipo de evento: Ao enviar formulário
- Configuração de notificações de falha: Receber notificações a cada dia

A seguir, clique em Salvar:

Adicionar acionador para Feira de Ciências

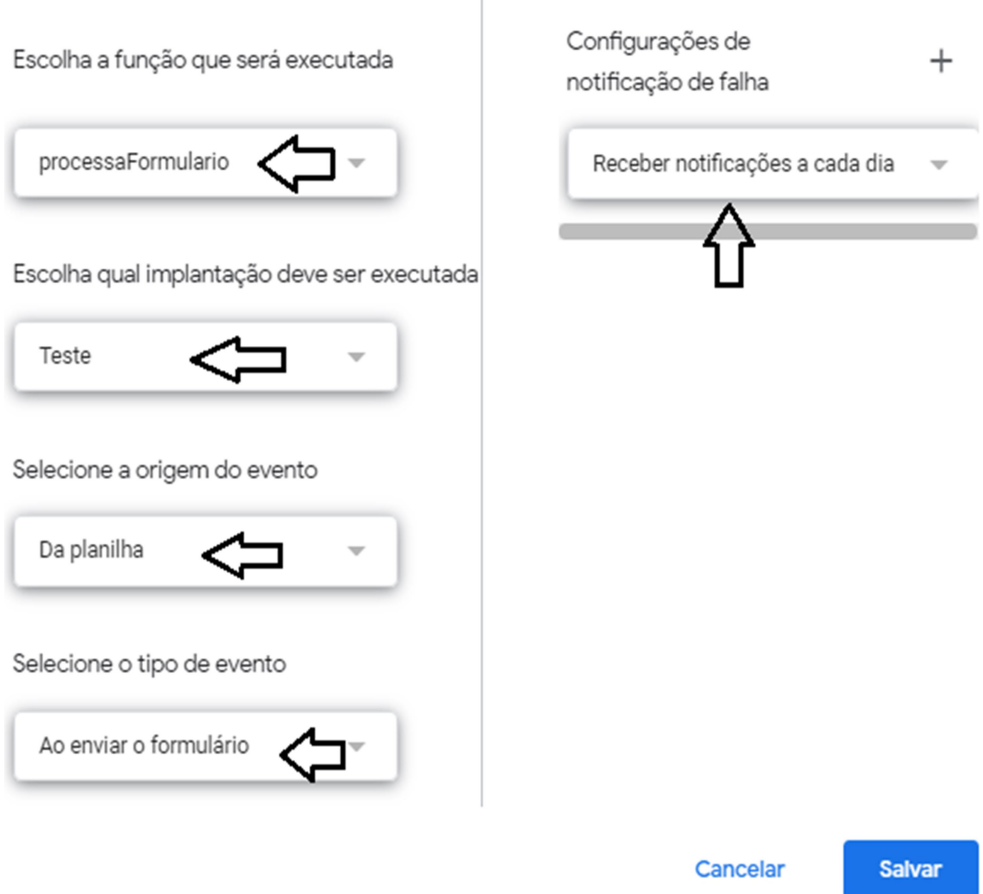

# 4. DESENVOLVIMENTO DOS APLICATIVOS

O MIT App Inventor é uma ferramenta que foi desenvolvida pelo Google e atualmente é mantida pelo MIT (Massachusetts Institute of Technology). O MIT App Inventor permite a criação de aplicativos para smartphones que podem ser executados nos sistemas operacionais Android e iOS.

Para acessar o App Inventor, basta clicar no link:

https://appinventor.mit.edu/

A seguir, clique em Create Apps!:

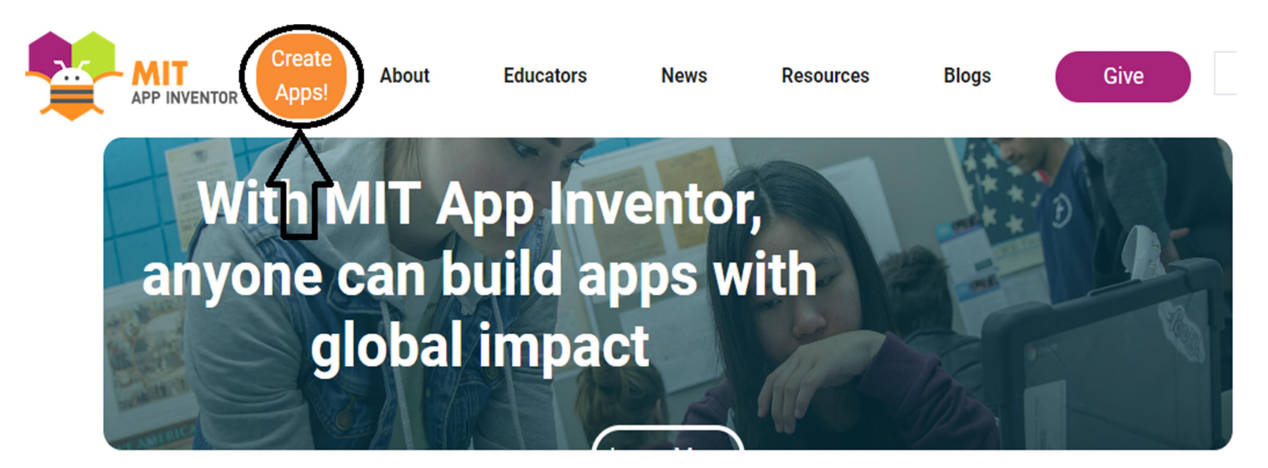

Será necessário acessar o App Inventor através de uma conta Google.

Depois de realizar o *login* no App Inventor, é possível acessar seus projetos no menu Projetos, clicando em Meus Projetos. Para iniciar um novo projeto, basta clicar em Iniciar novo projeto…:

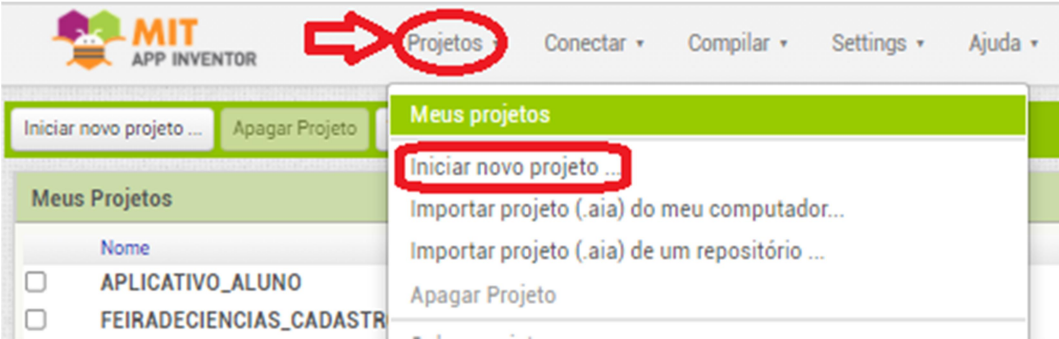

O próximo passo é nomear o projeto e clicar em OK, e em seguida, abrirá a tela inicial e o usuário poderá criar um novo aplicativo.

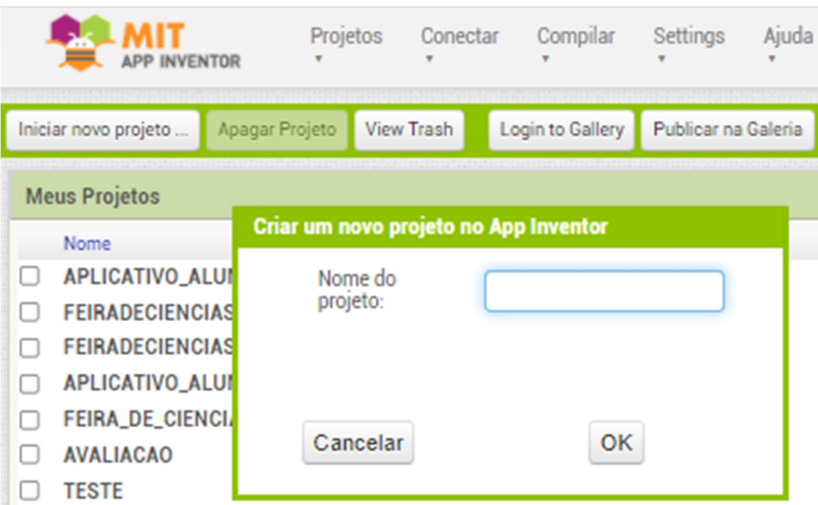

 No App Inventor, o layout e o comportamento dos aplicativos são desenvolvidos separadamente. O layout (acessível através do botão Designer) é criado arrastando componentes da Paleta, tais como botões, caixas de texto, imagens, etc., para uma tela virtual de um smartphone (Visualizador). A lista de componentes do aplicativo é listada em Componentes e, ao selecionar um determinado componente, algumas configurações podem ser feitas em Propriedades:

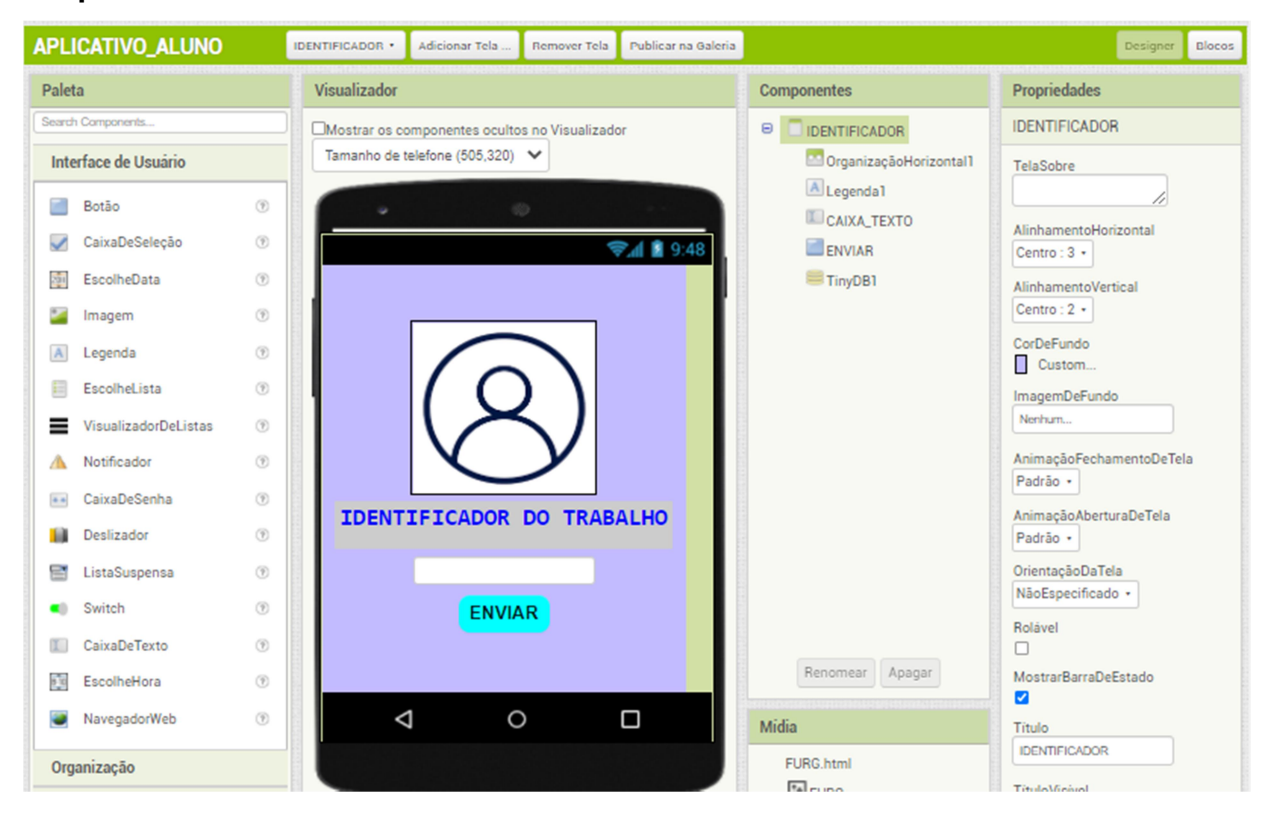

Já o comportamento do aplicativo pode ser programado através do botão Blocos. Existem diversos menus de Blocos, que representam comandos a serem executados pelo aplicativo, e podem ser arrastados e encaixados no Visualizador:

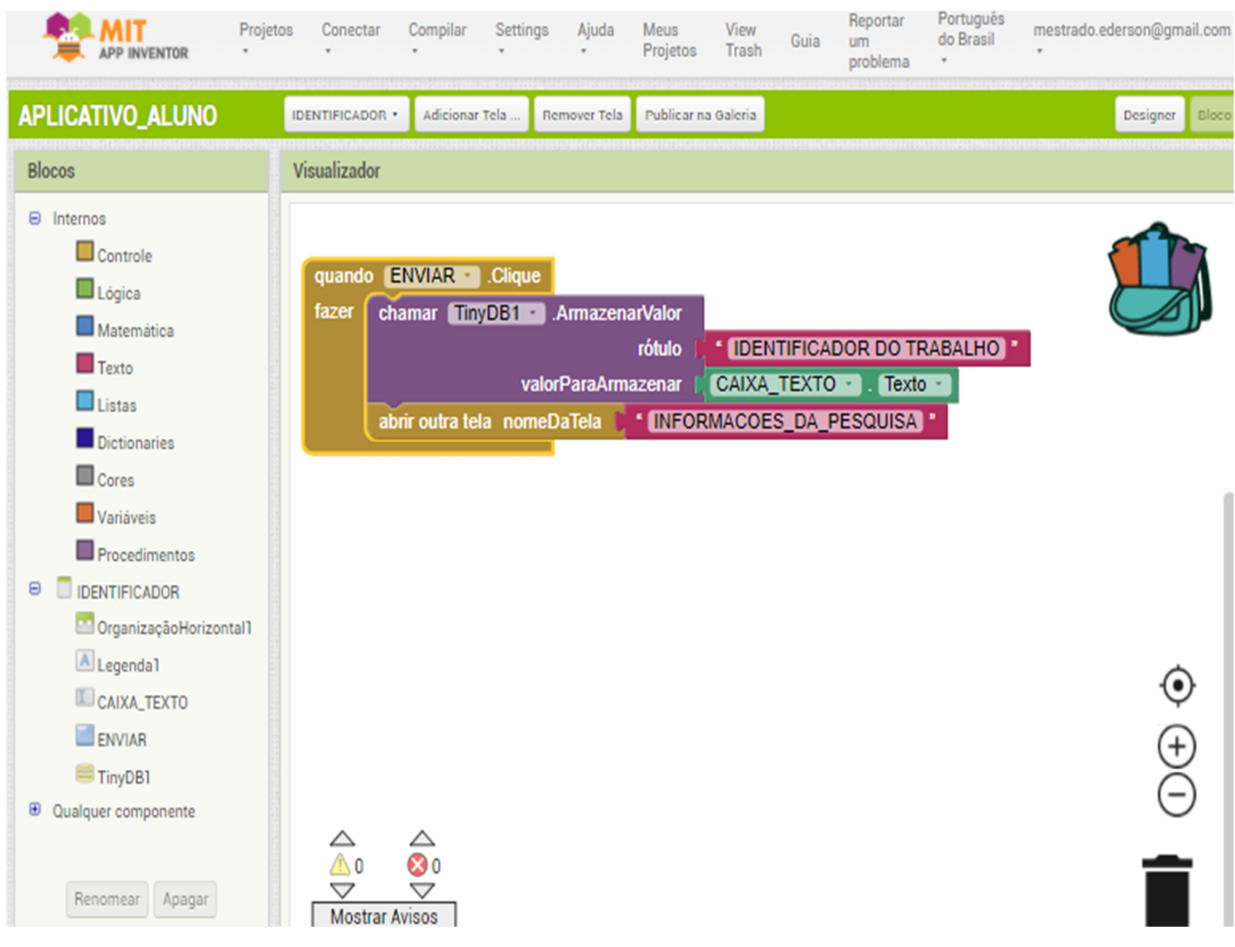

Os aplicativos desenvolvidos no App Inventor podem ser testados em tempo real durante a programação. Basta que no smartphone seja instalado o aplicativo **MIT AI2 Companion** na loja de aplicativos. (Play Store para o Android ou App Store para o iOS).

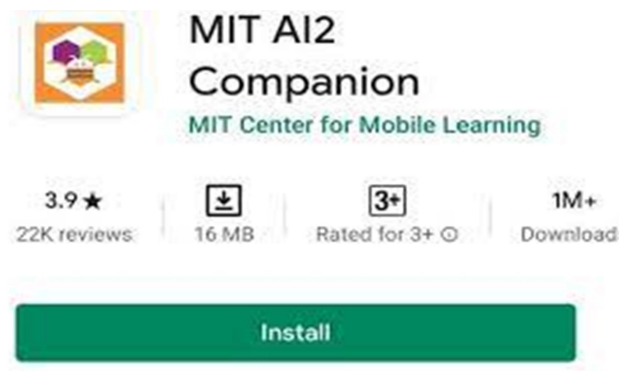

Para testar o aplicativo em tempo real, no App Inventor, vá no menu Conectar, e clique em Assistente AI:

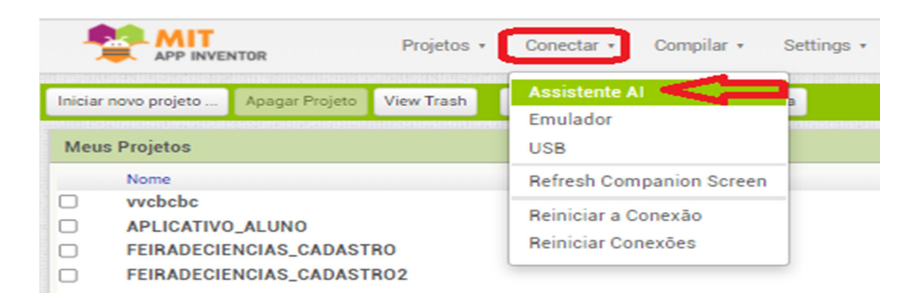

No smartphone, abra o aplicativo MIT AI2 Companion e clique em Scan QR

code:

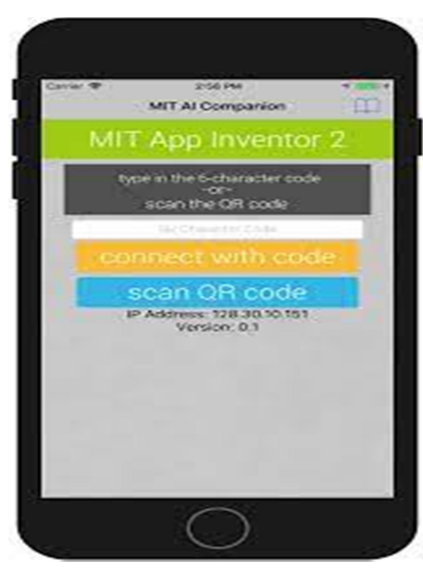

O aplicativo que está sendo desenvolvido no App Inventor começará então a ser executado no smartphone. Qualquer alteração feita no App Inventor será percebida em tempo real.

Depois de testar, caso deseje instalar o aplicativo no smartphone (opção válida apenas para dispositivos Android), vá no menu Compilar, e clique em App (fornecer o QR code para o .apk):

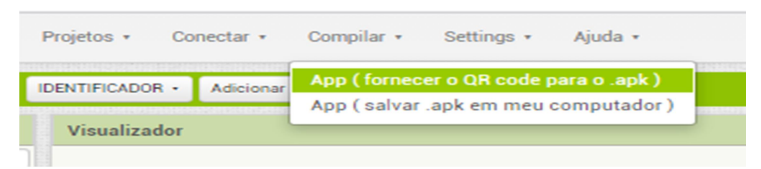

O App Inventor criará um código QR:

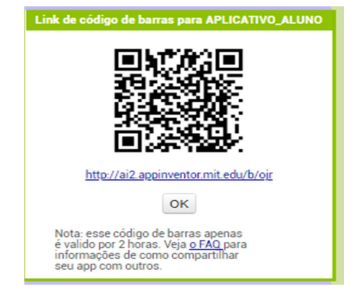

Leia este código QR pelo *smartphone* e siga as instruções para instalação do aplicativo.

A seguir, serão apresentados os aplicativos que deverão ser utilizados pelos alunos (subseção 4.1) e pelos responsáveis pelas escolas (subseção 4.2). A distribuição dos aplicativos será apresentada na subseção 4.3.

#### 4.1 APLICATIVO DOS ALUNOS

O projeto do aplicativo dos alunos está disponível através do link abaixo:

https://drive.google.com/file/d/1vZZ\_E8H\_8NQTw4IhtaLi9qbt01PUEf2L/view

#### ?usp=sharing

Baixe o arquivo APLICATIVO ALUNO.aia em seu computador:

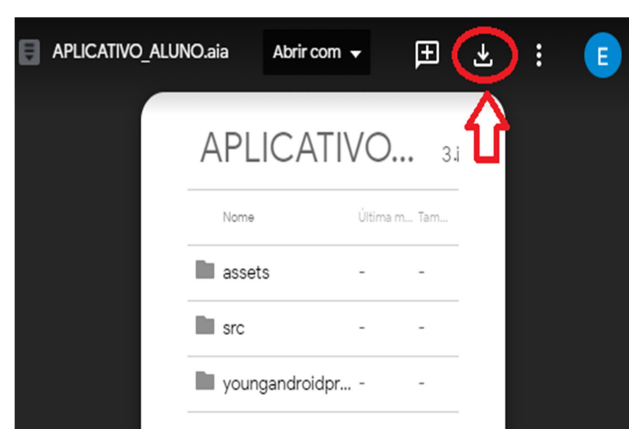

Abra o App Inventor; no menu Projetos, Meus projetos, Importar projeto (.aia) do meu computador; Selecionar o arquivo APLICATIVO\_ALUNO.aia e clicar em OK:

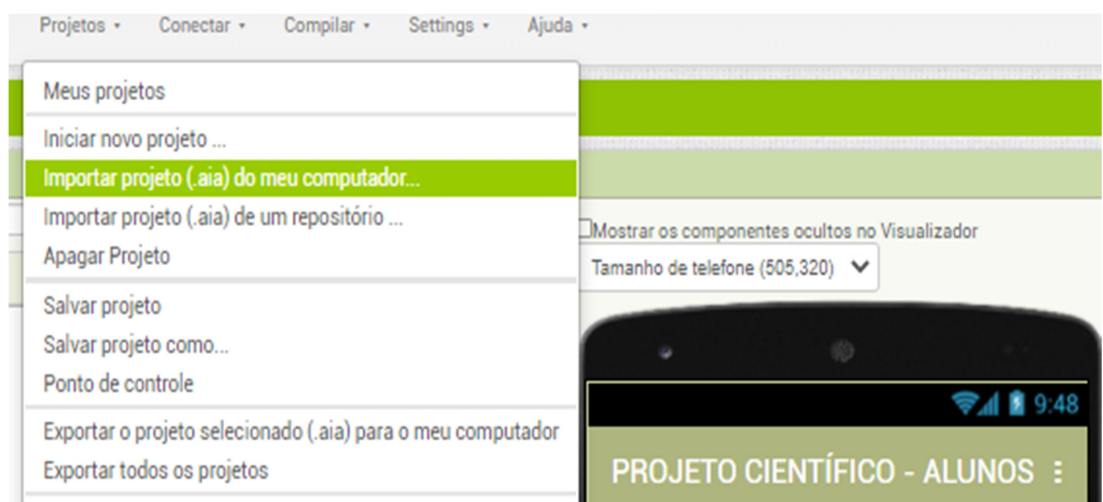

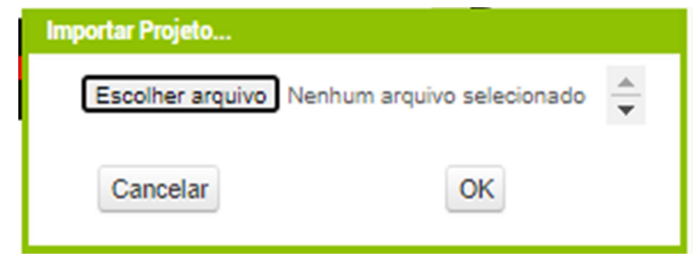

O App Inventor abrirá automaticamente o projeto:

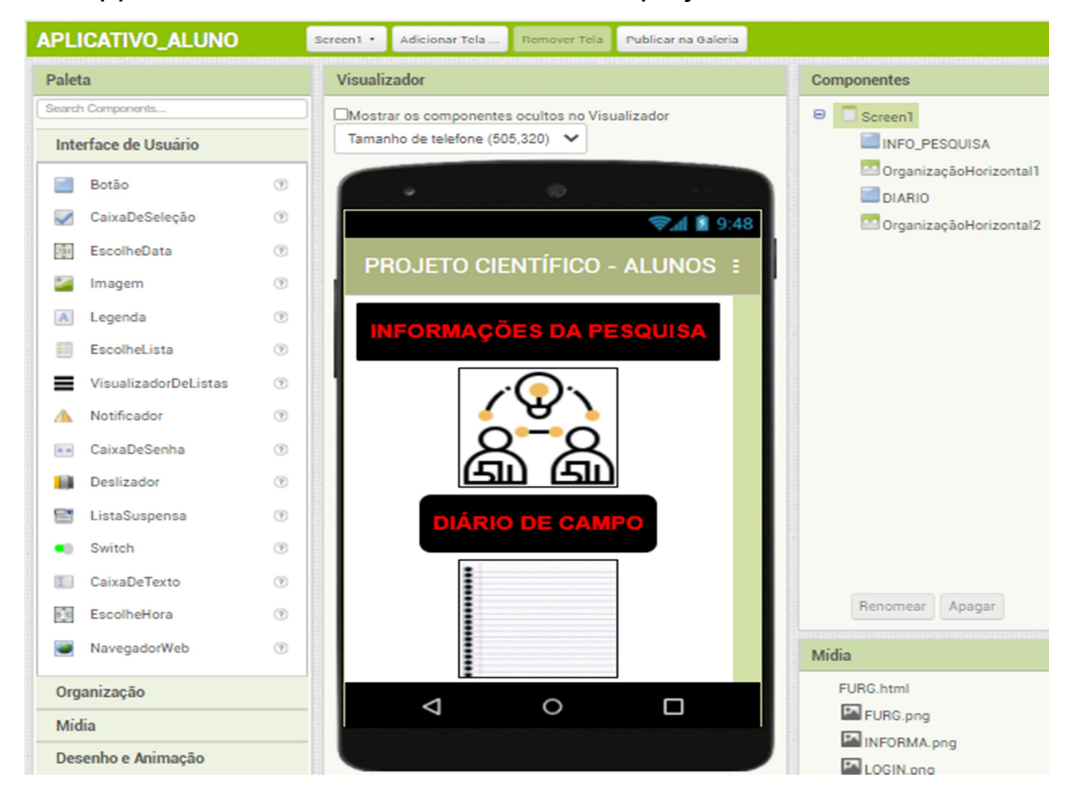

O projeto do aplicativo do aluno tem seis telas (Tela Inicial, Identificador, Informações da Pesquisa, Diário de Campo, Resposta e Erro). Abaixo, é apresentado um fluxograma que representa os possíveis encadeamentos entre as telas do aplicativo, de acordo com as opções e dados fornecidos pelo usuário.

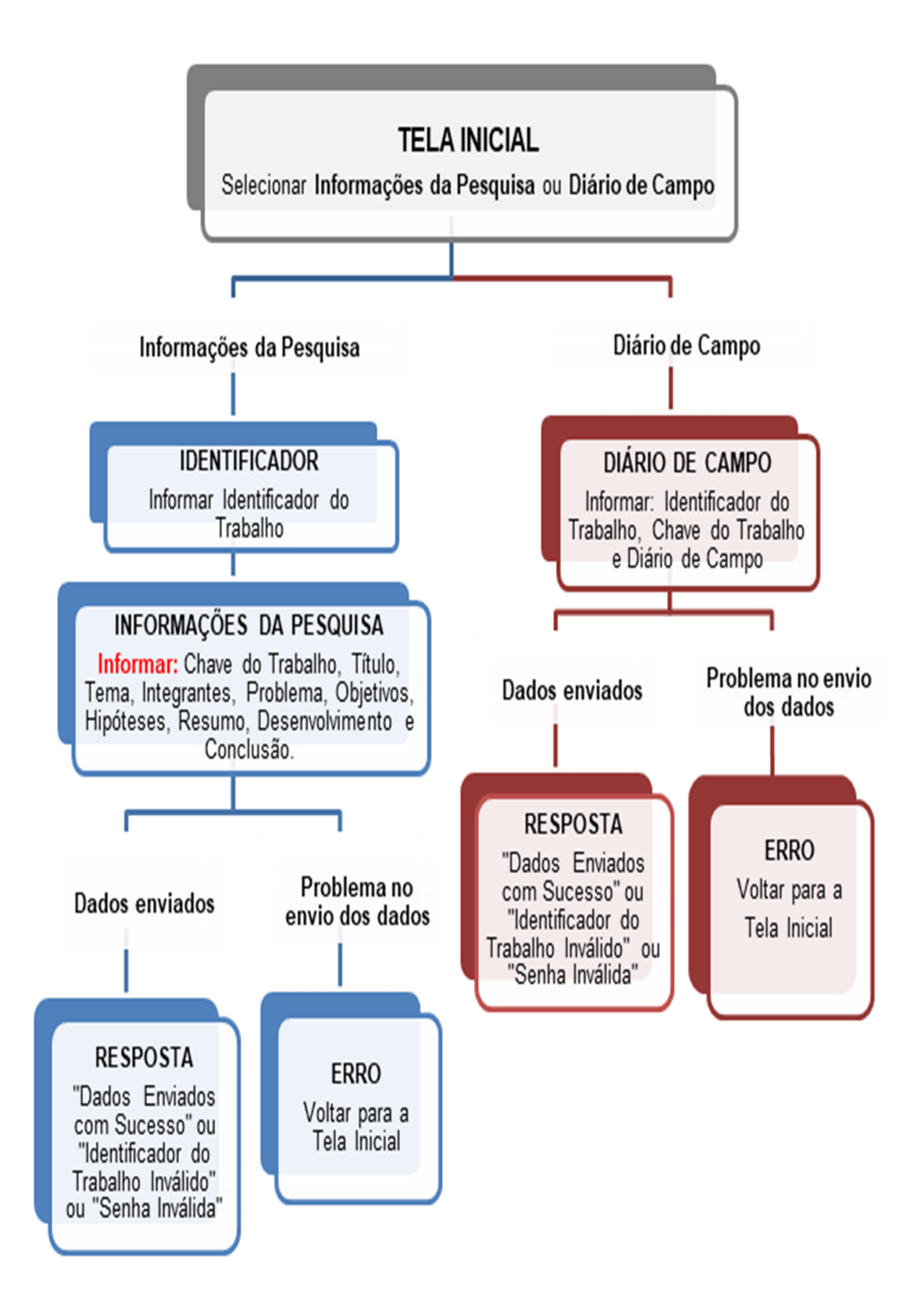

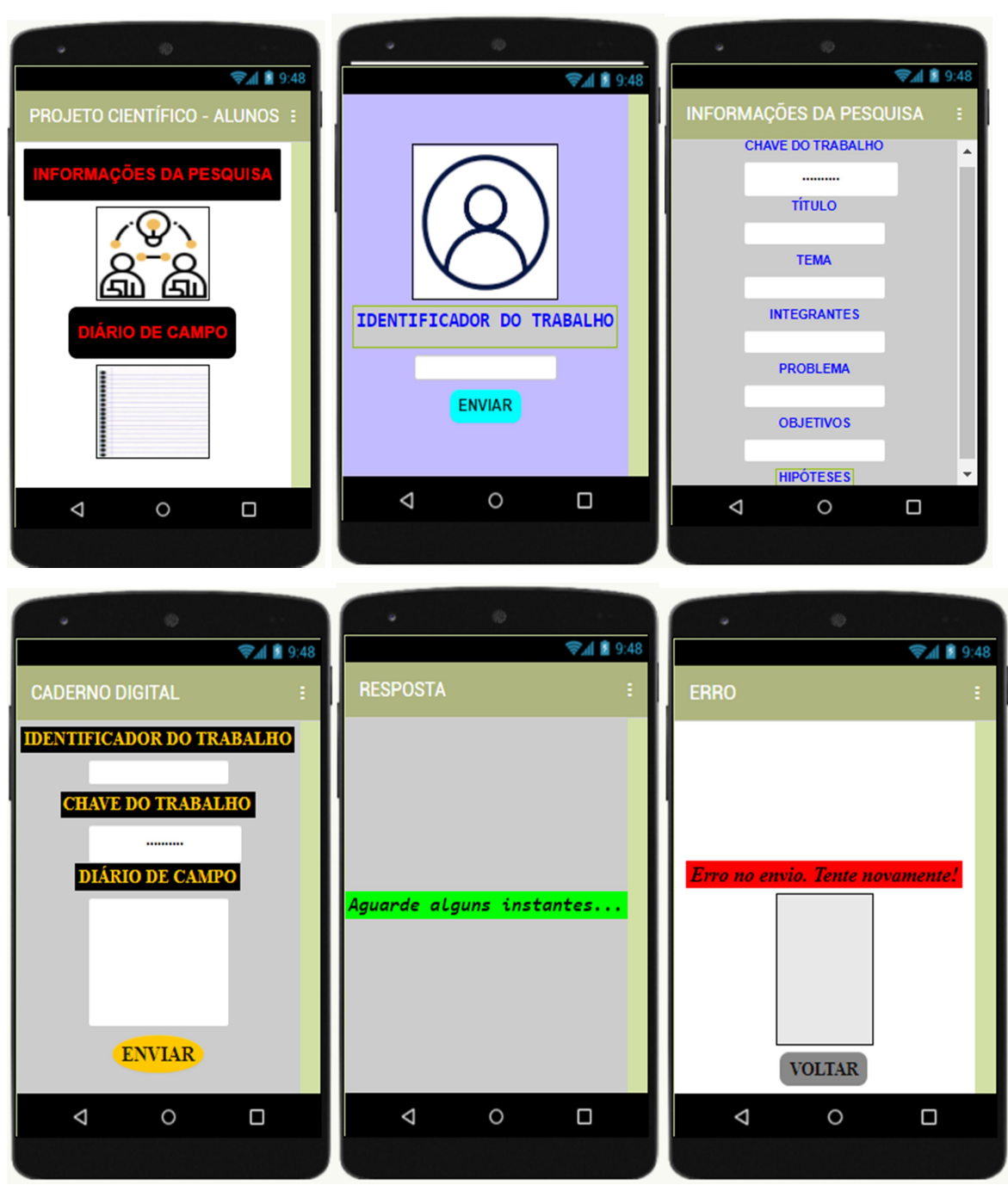

Abaixo seguem ilustrações das seis telas do aplicativo dos alunos:

Para que o aplicativo do aluno possa acessar os dados armazenados nas planilhas e possa enviar informações através do formulário de solicitações, é necessário alterar os comandos correspondentes, utilizando os códigos identificados na seção 2.

A primeira tela a ser alterada será a tela de Informações da Pesquisa. Para isso, acesse esta tela e clique no botão Blocos (canto superior direito da tela):

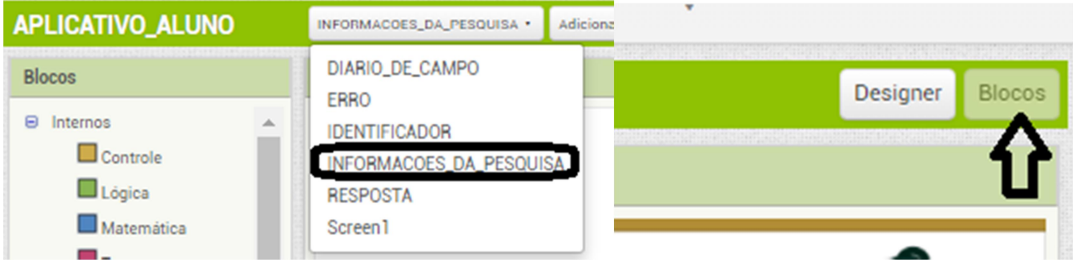

Busque pelo bloco chamado inicializar global cod form para no Visualizador. O código que aparece no bloco imediatamente à direita deste deve ser trocado pelo código identificador do formulário SOLICITAÇÕES (conforme indicado na subseção 2.3). Basta clicar em cima do código, apagar o código existente e colar o código correto:

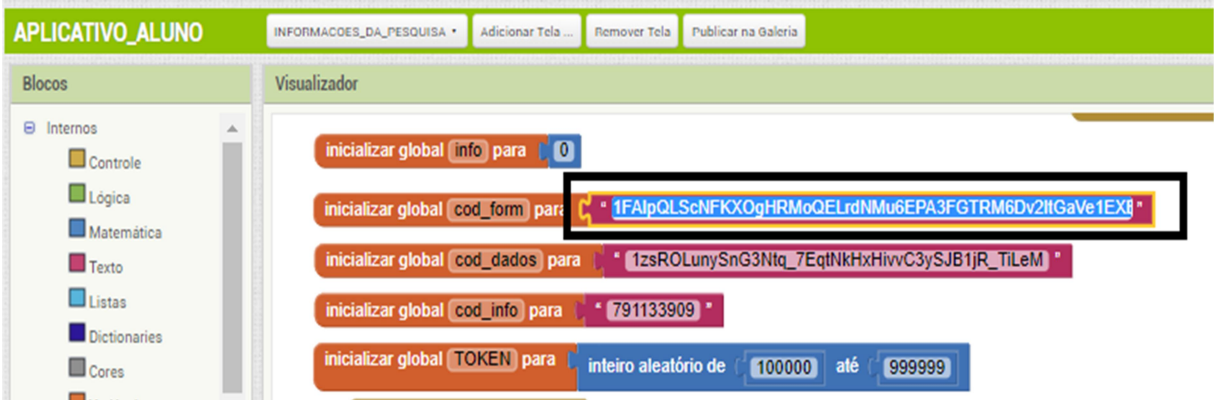

Depois, busque pelo bloco chamado inicializar global cod dados para no Visualizador. O código que aparece no bloco imediatamente à direita deste deve ser trocado pelo código identificador da planilha (conforme indicado na subseção 2.1). Basta clicar em cima do código, apagar o código existente e colar o código correto:

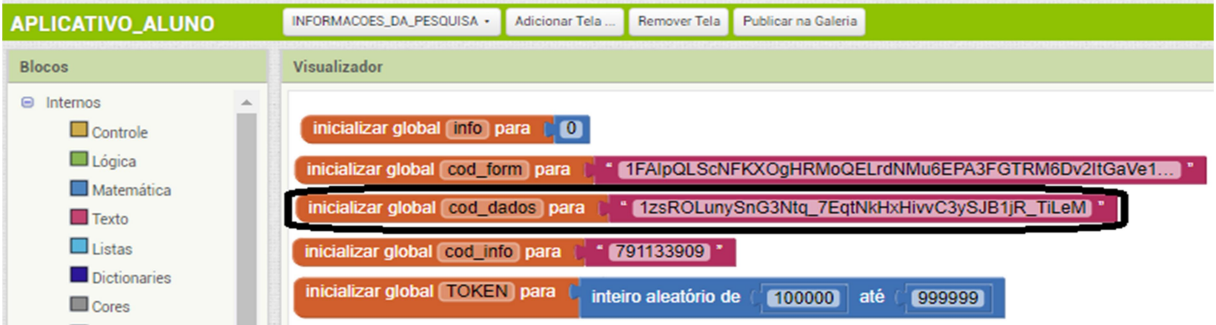

A seguir, busque pelo bloco chamado inicializar global cod info para no Visualizador. O código que aparece no bloco imediatamente à direita deste deve ser trocado pelo código identificador da aba , da planilha (conforme indicado na subseção 2.1). Basta clicar em cima do código, apagar o código existente e colar o código correto:

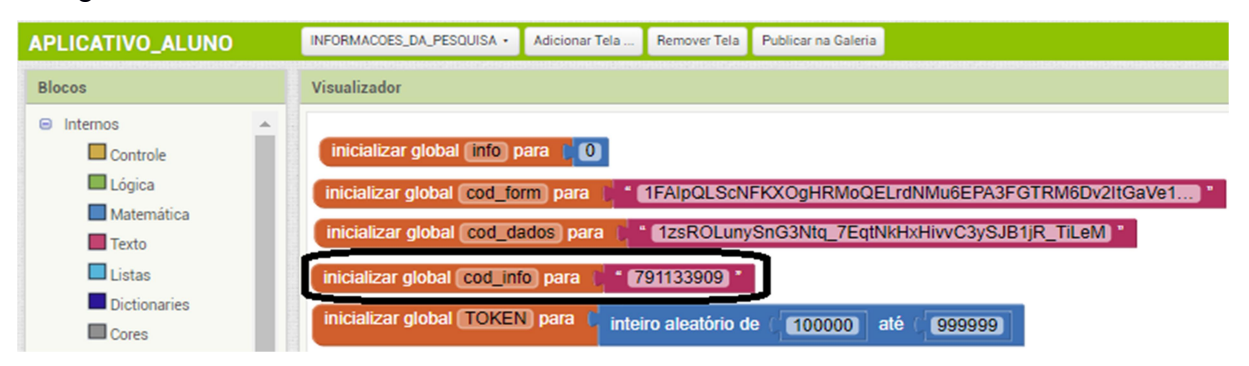

Ainda na tela de Informações da Pesquisa, busque por uma sequência de blocos chamados de criar lista (na cor azul). Cada bloco destes possui um outro bloco encaixado à sua direita contendo um código de campo de formulário, no formato entry.<número>. Tais códigos devem ser substituídos pelos códigos dos campos do formulário identificados conforme detalhamento dado na seção 2, na seguinte ordem: Tipo, Identificador do Trabalho, Chave do Trabalho, Título, Tema, Integrantes, Problema, Objetivos, Hipóteses, Resumo, Desenvolvimento, Conclusão e Token:

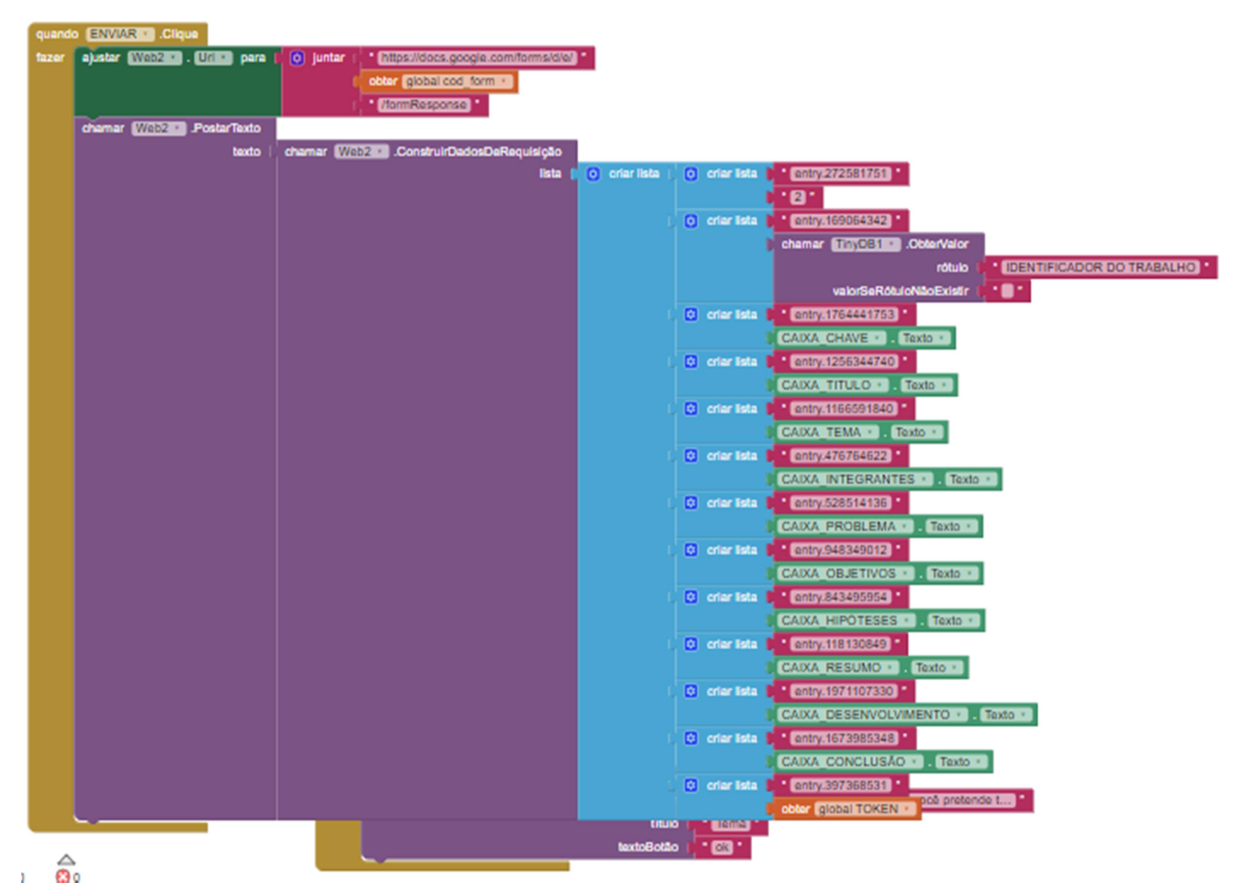

Agora deverão ser feitas alterações na tela Diário de Campo.

Para isso, acesse esta tela e clique no botão Blocos (canto superior direito da tela):

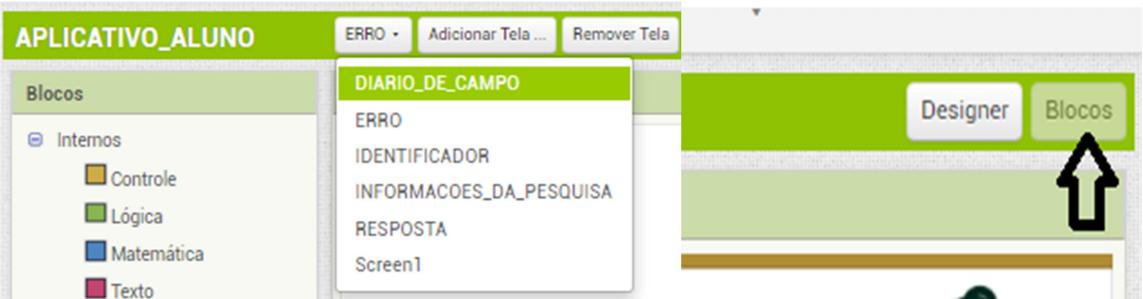

Busque pelo bloco chamado inicializar global cod\_form para no Visualizador. O código que aparece no bloco imediatamente à direita deste deve ser trocado pelo código identificador do formulário SOLICITAÇÕES (conforme indicado na subseção 2.3). Basta clicar em cima do código, apagar o código existente e colar o código correto:

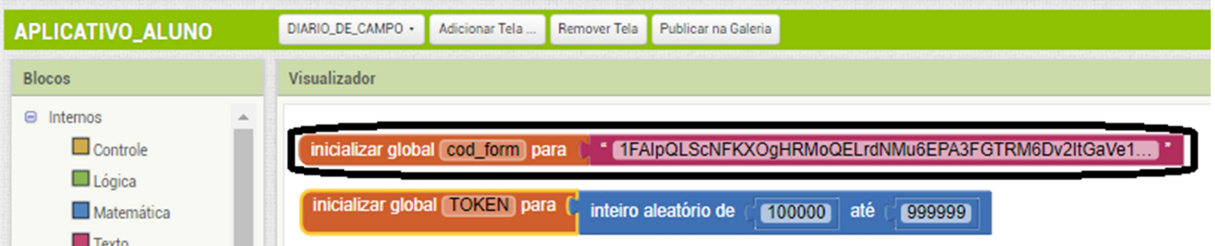

Ainda na tela Diário de Campo, busque por uma sequência de blocos chamados de criar lista (na cor azul). Cada bloco destes possui um outro bloco encaixado à sua direita contendo um código de campo de formulário, no formato entry.<número>. Tais códigos devem ser substituídos pelos códigos dos campos do formulário identificados conforme detalhamento dado na seção 2, na seguinte ordem: Tipo, Identificador do Trabalho, Chave do Trabalho, Diário e Token:

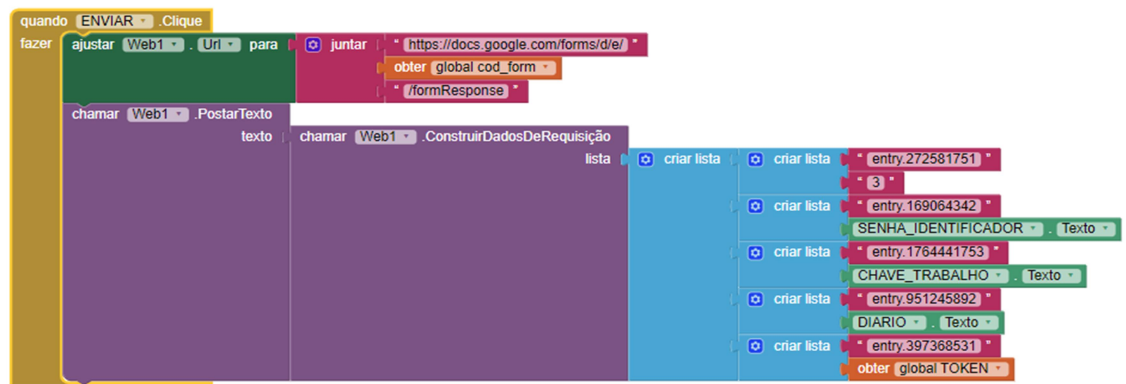

Finalmente, deve ser feita uma alteração na tela Respostas.

Para isso, acesse esta tela e clique no botão Blocos (canto superior direito da tela):

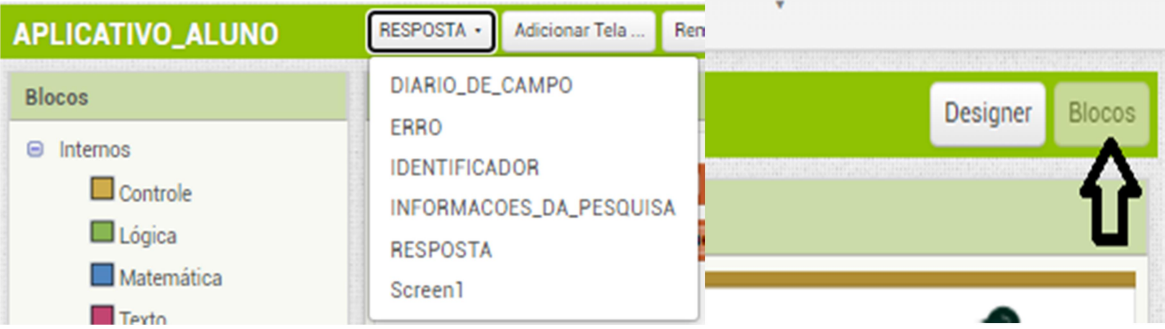

Busque pelo bloco chamado inicializar global cod\_respostas para no Visualizador. O código que aparece no bloco imediatamente à direita deste deve ser trocado pelo código identificador da planilha RESPOSTAS (conforme indicado na seção 2). Basta clicar em cima do código, apagar o código existente e colar o código correto:

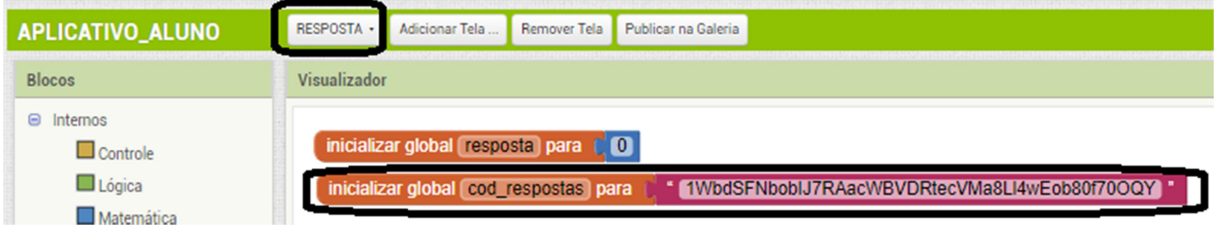

# 4.2 APLICATIVO PARA CADASTRO DE TRABALHOS

O aplicativo "Cadastro de Trabalhos" estará disponível para qualquer usuário que tiver interesse em acessá-los. Segue link para baixar o aplicativo:

https://drive.google.com/file/d/1jw\_v9Djwbf0oI5Ehl5br6sFALHbqWe44/view?

#### usp=sharing

Ao clicar no link, baixar o projeto e salvar no computador, para posteriormente, importar no App Inventor.

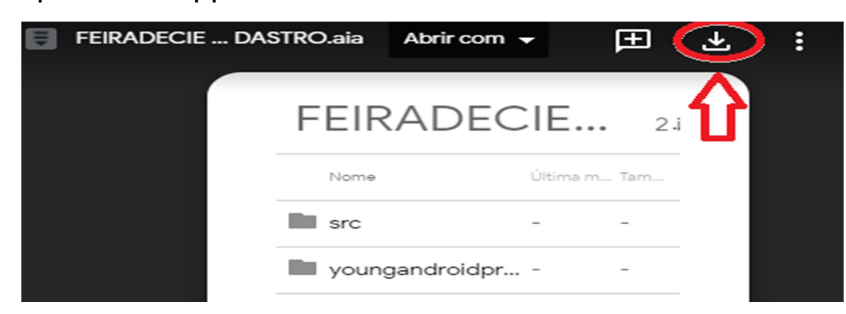

Abra o app inventor; Meus projetos; Importar projeto (aia) do meu computador; Escolher arquivo ( selecionar aplicativo do aluno e clicar em ok).

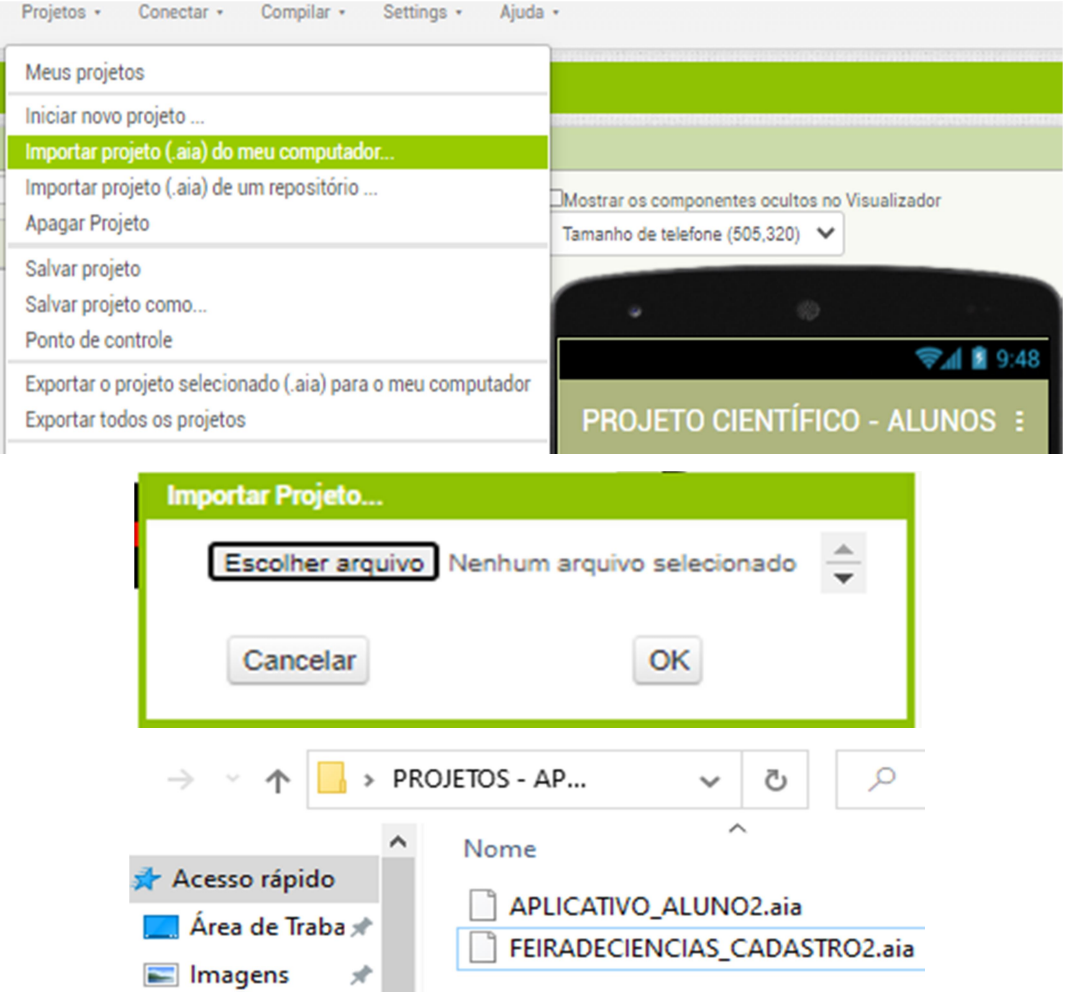

Ao acessar o App Inventor, podemos comprovar que o arquivo do aplicativo cadastro de trabalho, foi importado:

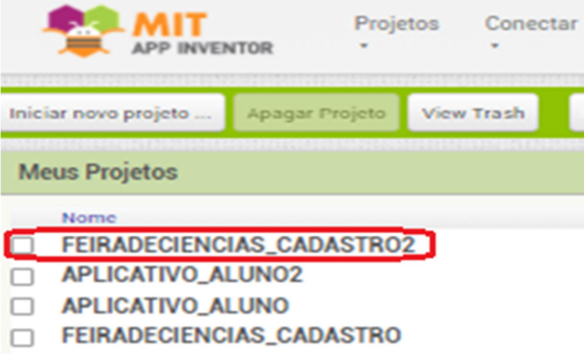

Ao clicar em: Projetos, e em seguida, Meus projetos, é possível acessar o aplicativo Cadastro de Trabalhos.

Tela inicial no App inventor:

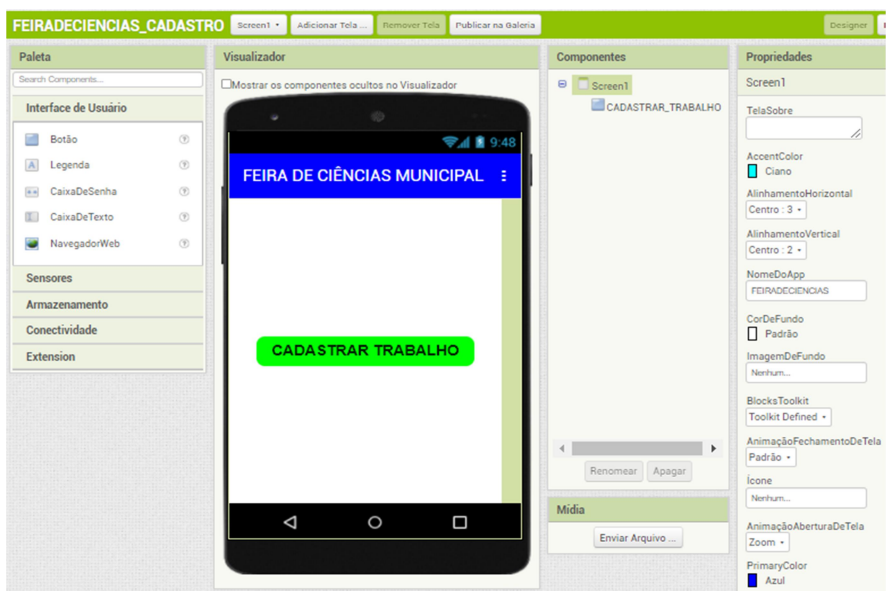

Comportamento das telas - Aplicativo Cadastro de Trabalho

O projeto do aplicativo cadastro de trabalho tem quatro telas (Tela Inicial, Informações do Trabalho, Resposta e Erro). Abaixo, é apresentado um fluxograma que representa os possíveis encadeamentos entre as telas do aplicativo, de acordo com as opções e dados fornecidos pelo usuário.

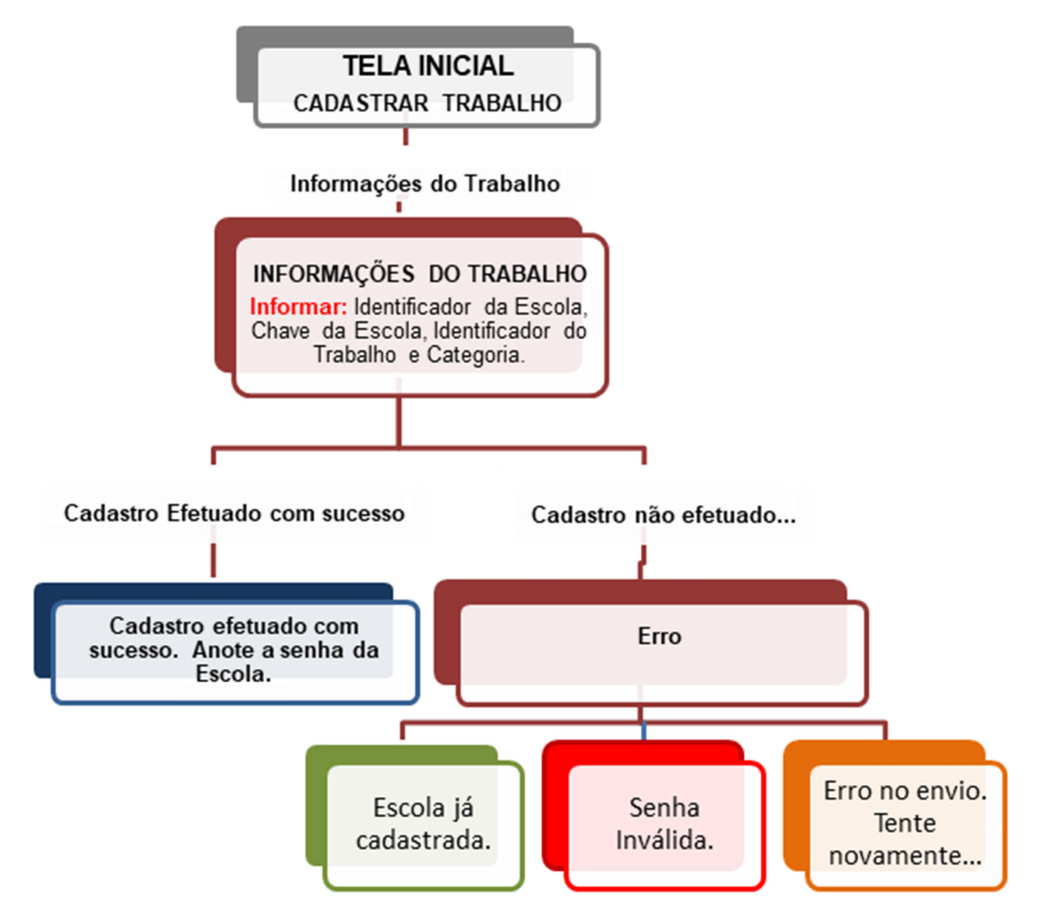

Abaixo, ilustrações das quatro telas do aplicativo Cadastro de Trabalho:

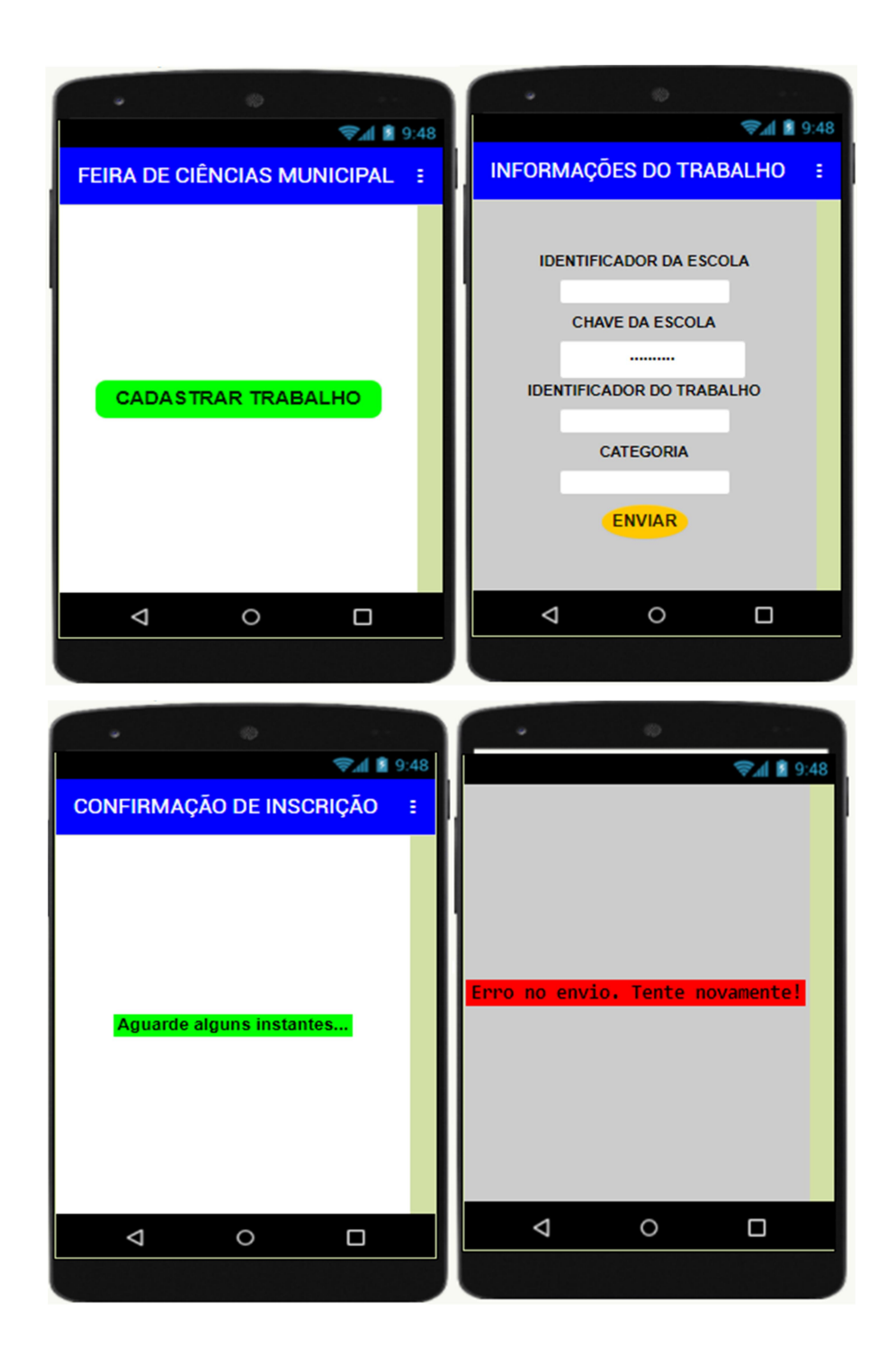

Para que o aplicativo do aluno possa acessar os dados armazenados nas planilhas e possa enviar informações através do formulário de solicitações, é necessário alterar os comandos correspondentes, utilizando os códigos identificados na seção 2.

Na construção do aplicativo Cadastro de Trabalhos é necessário utilizar os códigos das planilhas, do formulário e dos campos do formulário, isso é feito nos blocos do software. Para isso, acesse esta tela e clique no botão Blocos (canto superior direito da tela):

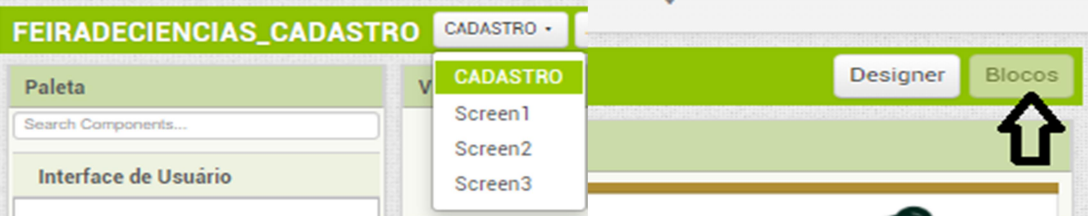

Busque pelo bloco chamado inicializar global cod\_form para no Visualizador. O código que aparece no bloco imediatamente à direita deste deve ser trocado pelo código identificador do formulário SOLICITAÇÕES (conforme indicado na subseção 2.3). Basta clicar em cima do código, apagar o código existente e colar o código correto:

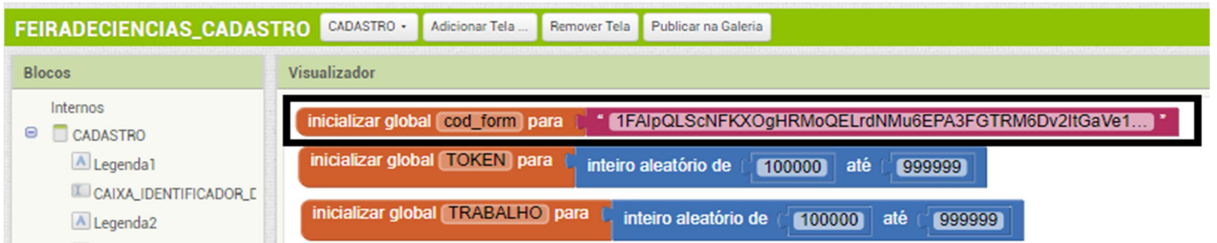

Ainda na tela CADASTRO, busque por uma sequência de blocos chamados de criar lista (na cor azul). Cada bloco destes possui um outro bloco encaixado à sua direita contendo um código de campo de formulário, no formato entry.<número>. Tais códigos devem ser substituídos pelos códigos dos campos do formulário identificados conforme detalhamento dado na seção 2, na seguinte ordem: Tipo, Identificador da Escola, Chave da Escola, Identificador do Trabalho, Categoria, Token e Chave do Trabalho:

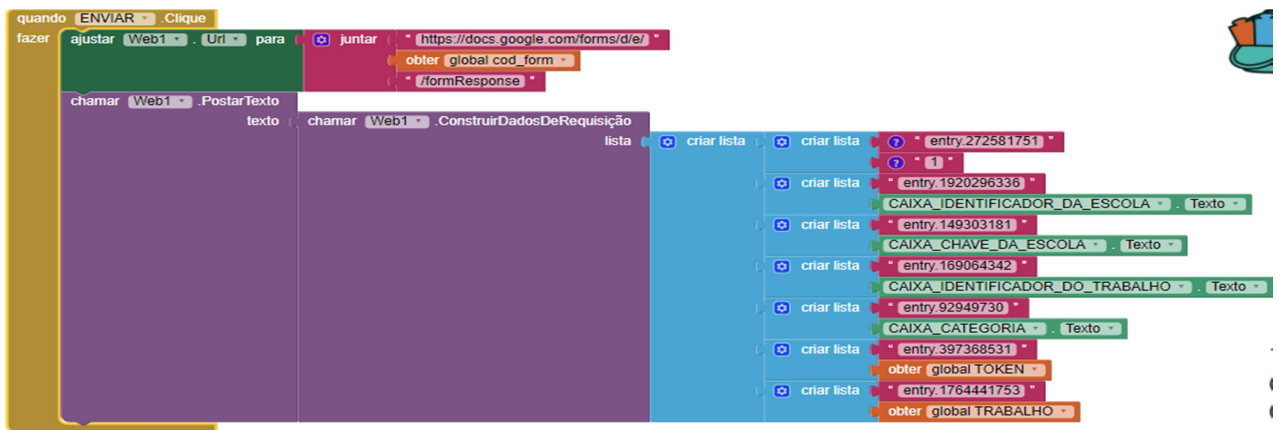

Agora deverão ser feitas alterações na tela Confirmação de Inscrição.

Para isso, acesse esta tela e clique no botão Blocos (canto superior direito da tela):

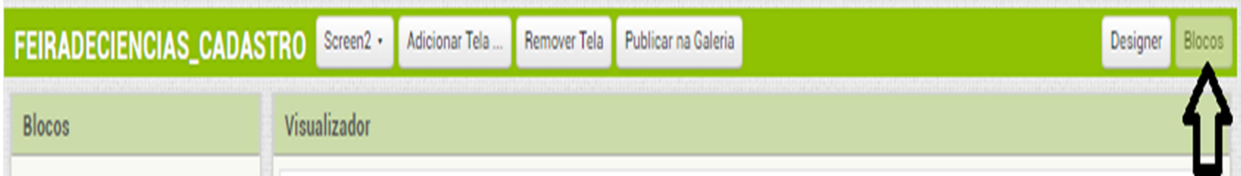

Busque pelo bloco chamado inicializar global cod\_respostas para no Visualizador. O código que aparece no bloco imediatamente à direita deste deve ser trocado pelo código identificador do formulário SOLICITAÇÕES (conforme indicado na subseção 2.3). Basta clicar em cima do código, apagar o código existente e colar o código correto:

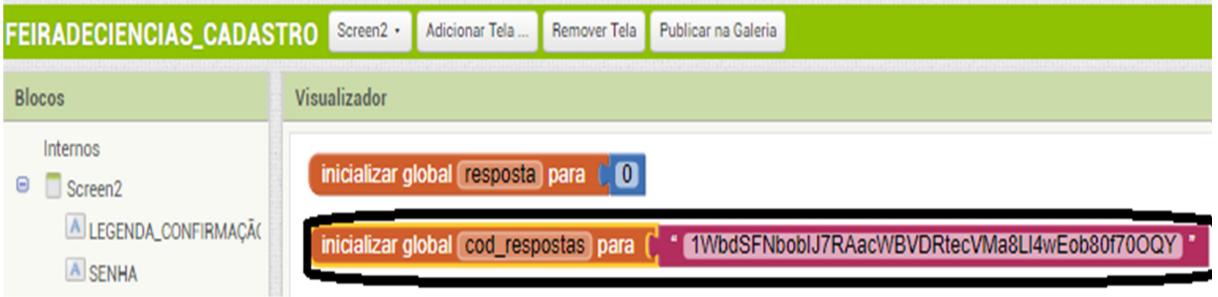

# 4.3 DISTRIBUIÇÃO DOS APLICATIVOS

Veremos agora como distribuir os aplicativos finalizados aos seus respectivos públicos-alvo. Salienta-se que o aplicativo do aluno deverá ser distribuído para os alunos que desenvolverão os projetos, enquanto o aplicativo para cadastro de trabalhos deverá ser distribuído aos responsáveis pelos respectivos trabalhos em cada escola.

Para isto, com o respectivo projeto aberto no App Inventor, vá no menu Compilar, e clique em App (salvar .apk em meu computador):

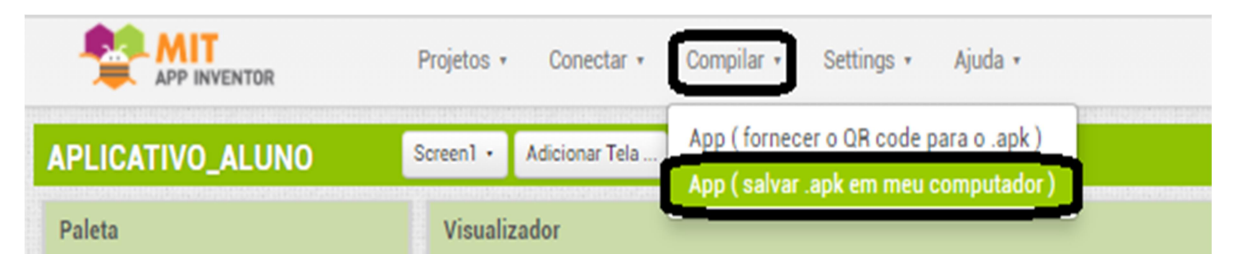

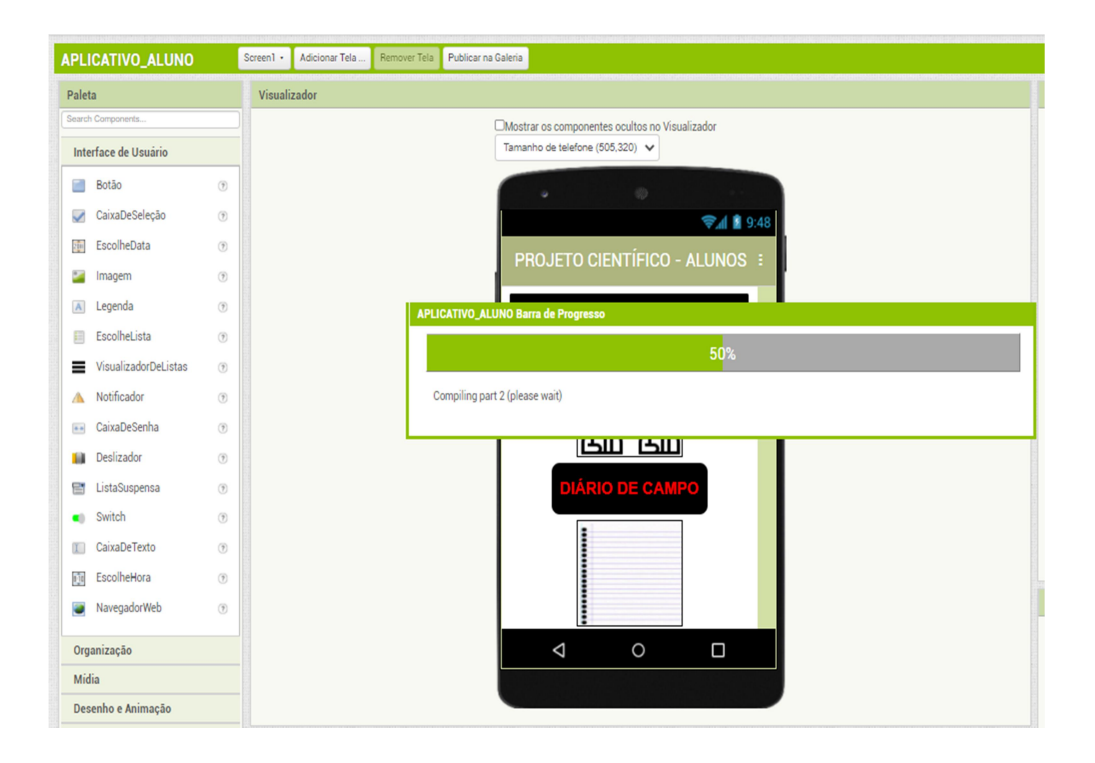

Será feito então, o download do arquivo de instalação do aplicativo, para o sistema Android. Este arquivo poderá ser enviado de diversas formas (e-mail, aplicativos de mensagens rápidas, redes sociais, etc.) para os usuários. Ao abrirem este arquivo em seus smartphones, os usuários procederão com a instalação do aplicativo nos mesmos. É importante orientar os usuários de que, durante a instalação, estes devem permitir aplicativos de terceiros em seus dispositivos.